# **Mouse para jogos AOC GM510**

**GUIA DO USUÁRIO**

**Ver.:1.00**

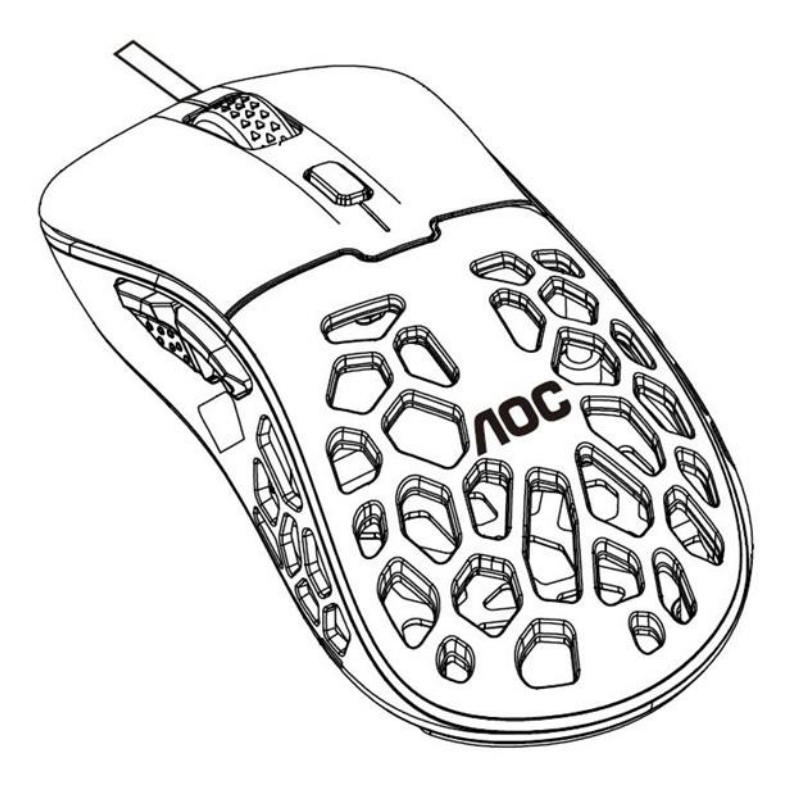

# Catálogo

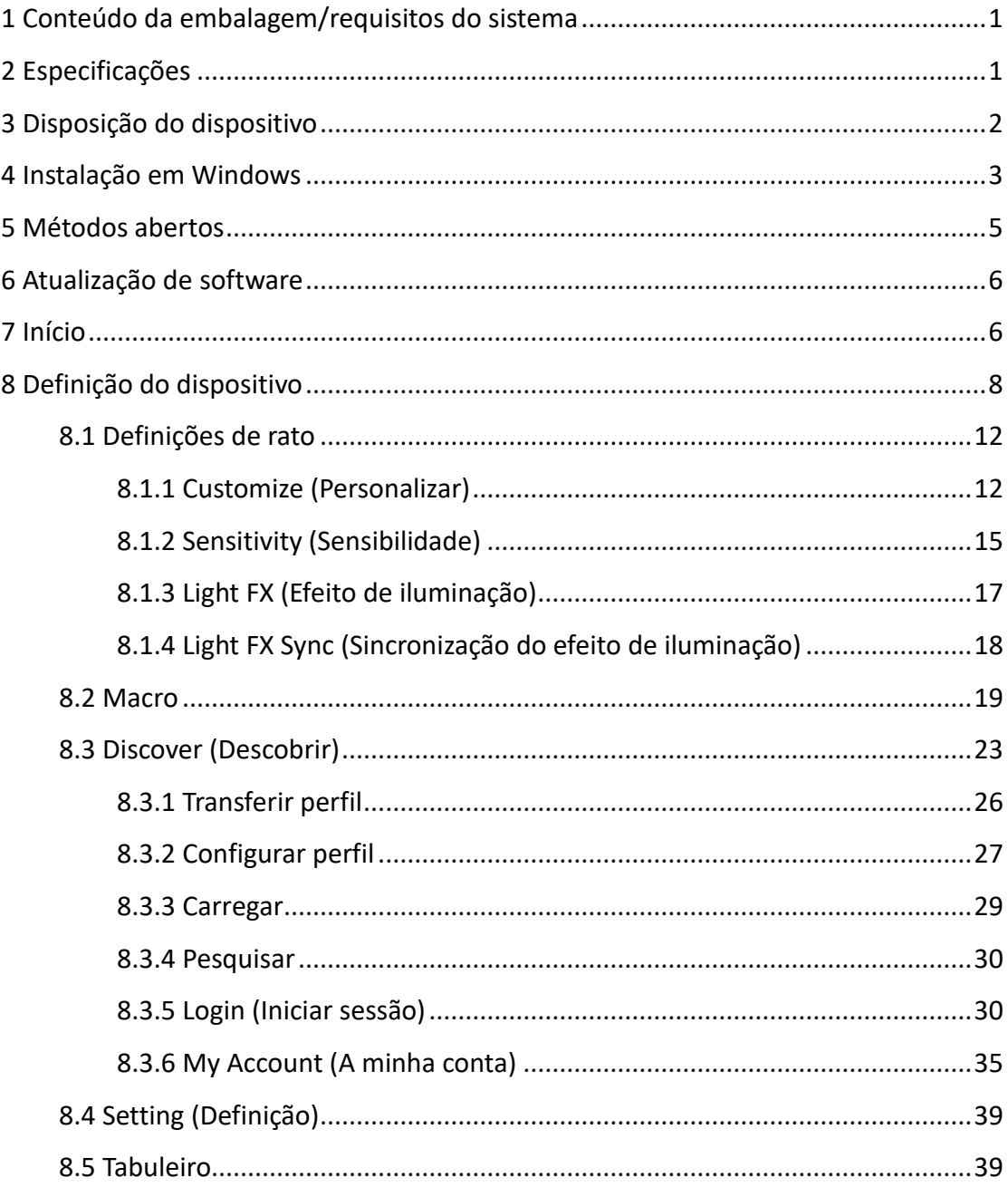

# <span id="page-2-0"></span>1 Conteúdo da embalagem/requisitos do sistema

## **Conteúdos da embalagem**

- **Mouse para jogos AOC GM510**
- Guia de configuração rápida
- Certificado de garantia

## **Requisitos do Produto**

- Windows<sup>®</sup> 7 ou superior/ Mac OS
- Porta USB disponível

## **Requisitos do Sistema do AOC G-Menu**

- Windows<sup>®</sup> 7 ou superior
- 500MB de espaço livre em disco
- Conexão com a Internet

## **Suporte Técnico**

- 2 anos de garantia limitada
- <span id="page-2-1"></span>Suporte técnico online gratuito em [www.aoc.com.](http://www.aoc.com/)br

## 2 Especificações

## **Especificações Técnicas**

- Sensor óptico avançado com 16.000 DPI verdadeiros
- DPI comutável 1200/1600/3200/6400/12000/16000 (padrão 1600 DPI)
- Até 400 polegadas por segundo (IPS) e 50g de aceleração
- 6 botões programáveis
- Comutador mecânico Kailh com vida útil de até 80 milhões de cliques
- Taxa de relatório de até 1000 Hz/1ms
- 2 perfis de memória integrados
- Efeito de iluminação personalizável sincronizado com outros dispositivos de jogos AOC
- Cabo trançado de 1,8 M

## **Tamanho e peso aproximados**

Comprimento: 123 mm/ 4.9 in

- Largura:  $67$  mm/ 2.67 in
- Altura: 41mm/ 1.62 in
- $\blacksquare$  Peso:  $58g/0.13$  lbs
- Comprimento do Cabo: 1.8 m/ 5.9 ft

## **Ambiente Operacional**

- Temperatura de Operação: 0 ° C (32 ° F) a 40 ° C (104 ° F)
- Umidade operacional: 10% 85%
- <span id="page-3-0"></span>3 Disposição do dispositivo

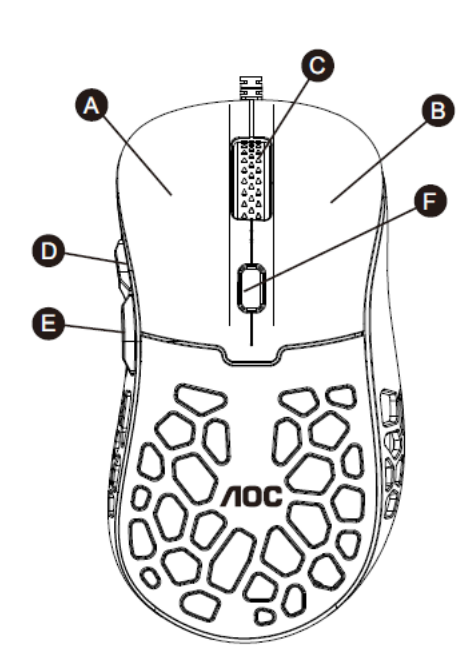

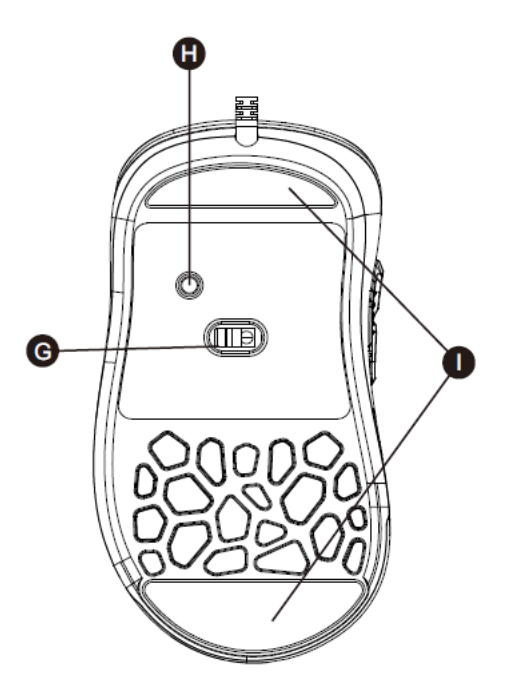

- A. Botão esquerdo
- B. Botão direito
- C. Botão do Meio/Roda de Rolagem
- D. Encaminhamento do navegador
- E. Navegador inverso
- F. Tecla DPI
- G. Sensor óptico
- H. Mudança de perfil
- I. Pés suaves do mouse

# <span id="page-4-0"></span>**4 Instalação em Windows**

1. Transfira o ficheiro executável do G-Menu da AOC e faça duplo clique no ficheiro **EXE** para iniciar a instalação.

2. Aceite o acordo de licença selecionando o botão de seleção única **I Agree (Concordo)** e clicando no botão **Next (Seguinte)**.

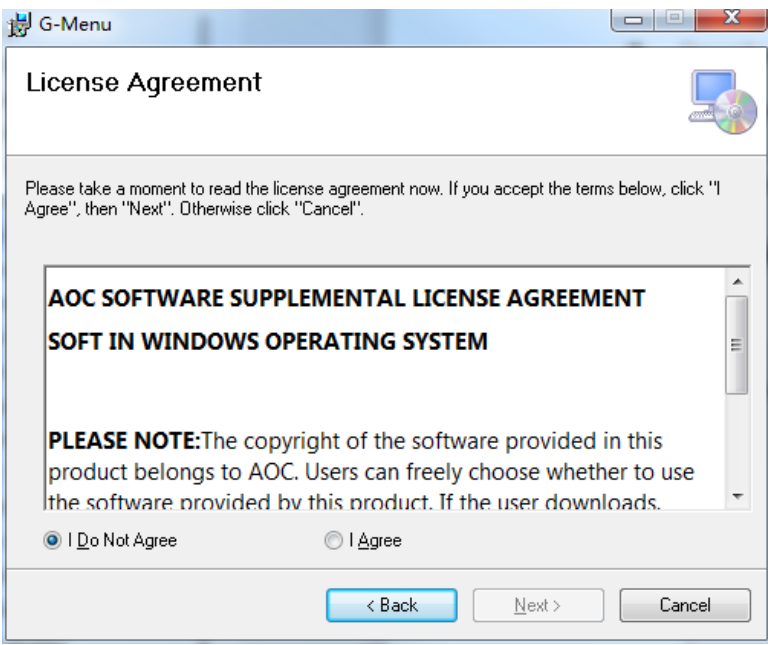

3. Selecione a pasta de instalação. Selecione a pasta padrão pressionando o botão **Next (Seguinte)**.

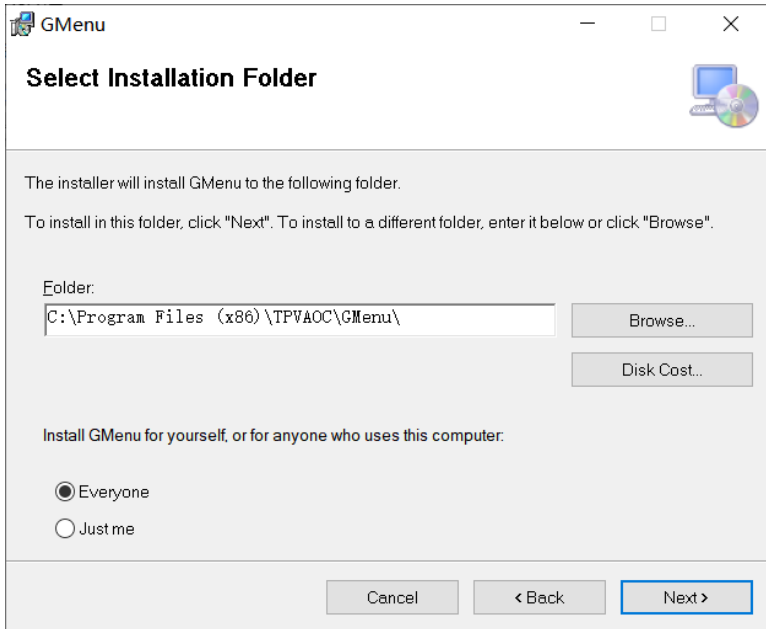

Se selecionar o botão **Browse (Procurar)** abrirá uma caixa de diálogo **Browse for Folder (Procurar pasta)**.

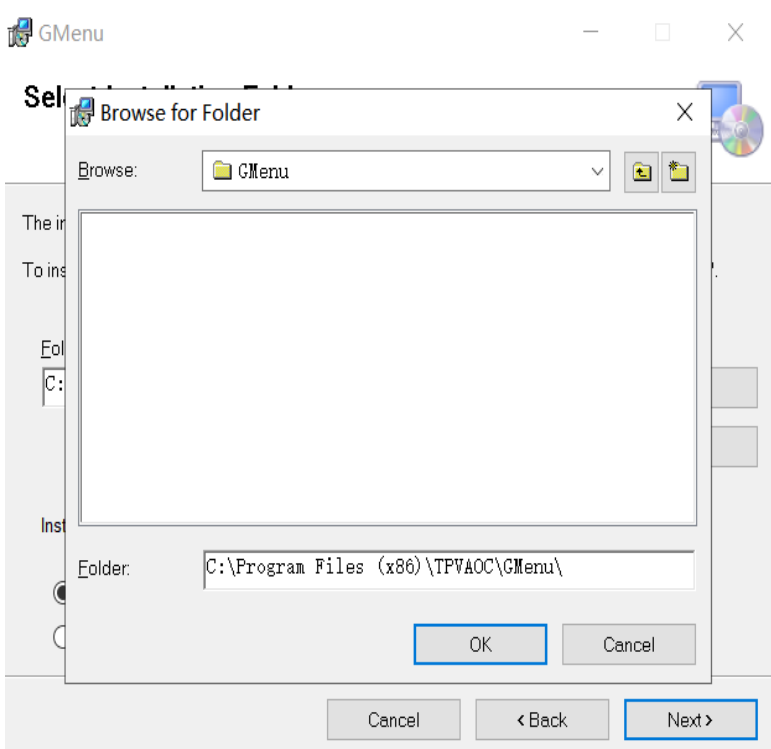

4. Confirme a instalação pressionando o botão **Next (Seguinte)**.

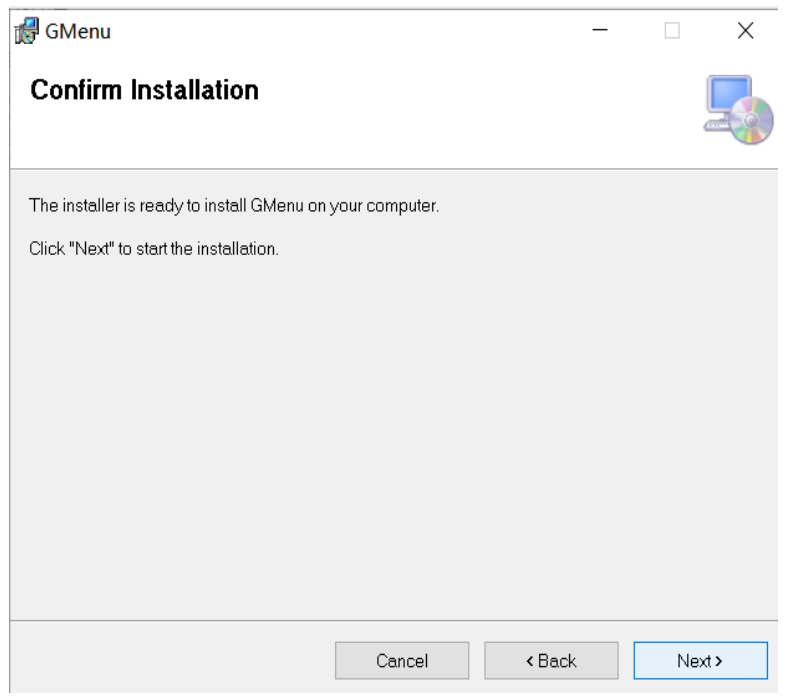

5. Conclua a instalação pressionando o botão **Close (Fechar)**. Parabéns pela instalação do G-menu!

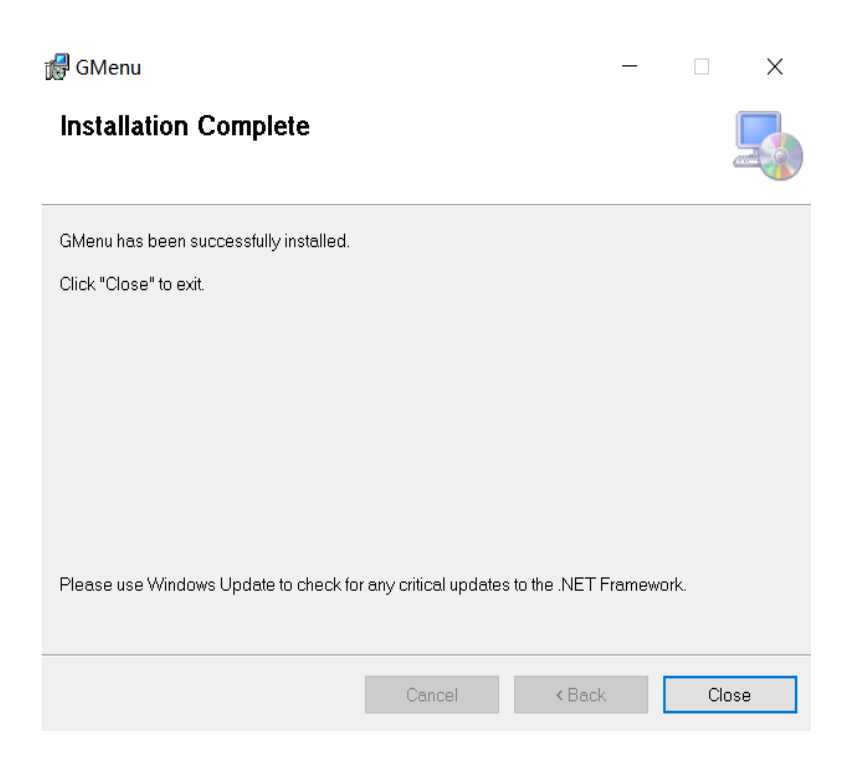

## **Para desinstalar o G-Menu:**

Para **Windows 10**: Aceda a Definições do Windows > Aplicações > Aplicações e funcionalidades > selecione G-Menu e pressione o botão para Desinstalar.

Para **Windows 7/8/8.1:** Aceda a Painel de controlo > Programas > Programas e funcionalidades > selecione G-Menu e pressione o botão para Desinstalar.

# <span id="page-6-0"></span>**5 Métodos abertos**

Existem 3 maneiras de aceder à aplicação G-Menu.

① Menu Iniciar>G-Menu

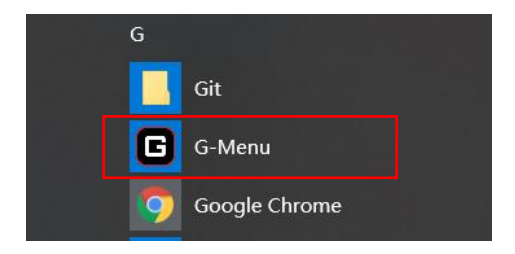

② Barra de tarefas>Clique com o botão direito no ícone da barra de tarefas

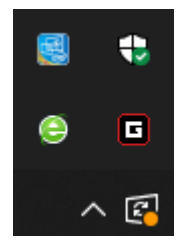

## ③ Atalho no ambiente de trabalho

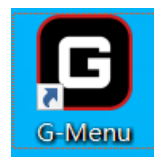

# <span id="page-7-0"></span>**6 Atualização de software**

- Quando acede à página inicial do G-Menu, o software procura atualizações automaticamente. Se estiver disponível uma nova versão, a mesma será transferida em segundo plano.
- Após a conclusão da transferência, a interface avisará para instalar a atualização.

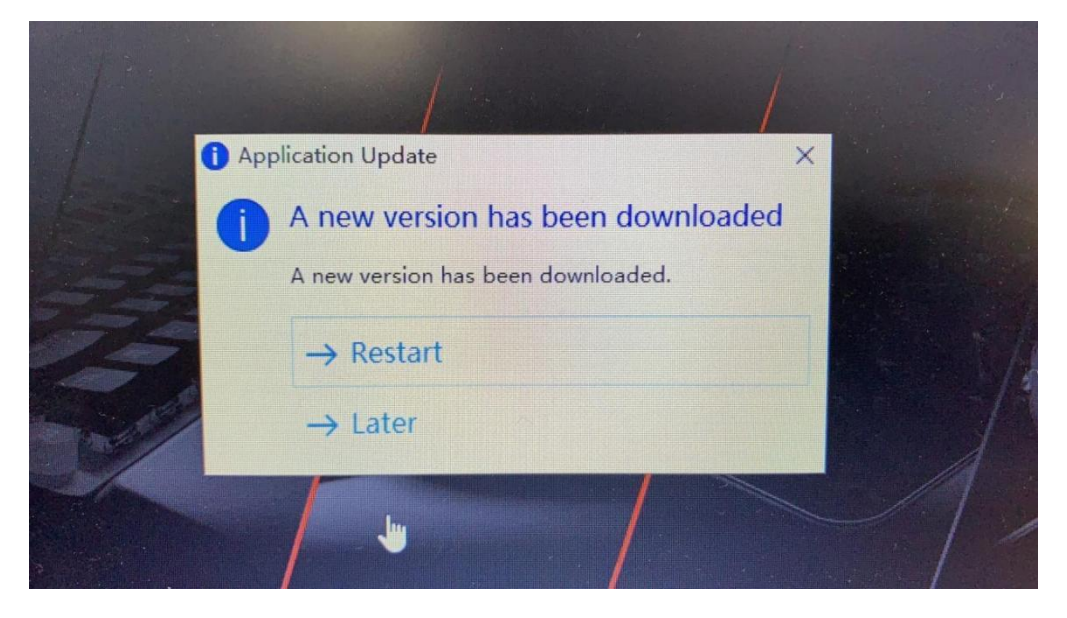

Nota: Se não existir ligação de rede, o G-Menu não conseguirá detetar atualizações.

# <span id="page-7-1"></span>**7 Início**

Abra a aplicação G-Menu da AOC e aceda à página inicial.

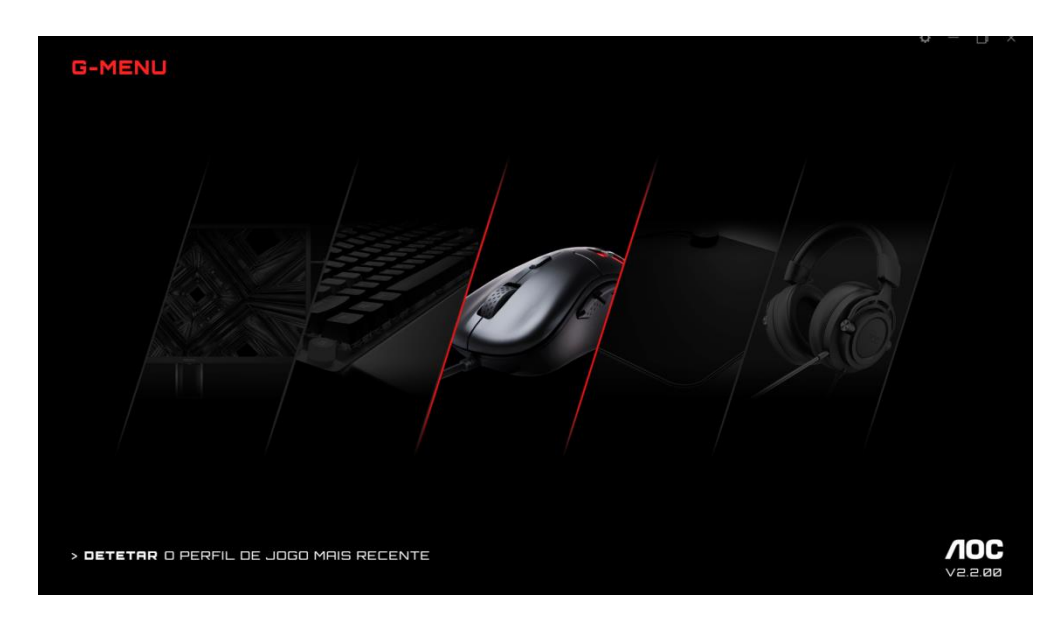

**1) Nome da aplicação:** exibido no canto superior esquerdo, não é clicável.

**2) Logótipo da marca, versão do software:** exibido no canto inferior direito, não é clicável.

**3) Minimizar/Restaurar:** exibido no canto superior direito. Clique para alternar a interface para ampliar/restaurar o ecrã.

**4) Definição:** exibido no canto superior direito. Clique para aceder à interface de definições onde pode definir o idioma.

## **5) Ecrã do dispositivo:**

- Os tipos de dispositivo suportados pelo software atual são exibidos por predefinição, incluindo: Monitor, Keyboard (Teclado), Mouse (Rato), Mouse mat (Tapete para rato) e Headset (Auscultadores).
- Os dispositivos atualmente ligados estão realçados e podem ser clicados. Outros tipos de dispositivos são apresentados a cinzento e não podem ser clicados.
- Clique no ícone do dispositivo e aceda à interface de definições do dispositivo.

## **6) Discover (Descobrir)**

Clique no botão **Discover (Descobrir)** para encontrar os perfis de jogo mais recentes.

**7) Close (Fechar):** Clique no botão **Close (Fechar)** para fechar a interface da aplicação, a aplicação real continua a ser executada em segundo plano.

# <span id="page-9-0"></span>**8 Definição do dispositivo**

#### **1. Navegação superior**

**HEADSET** 

- Opções de navegação do G-Menu: Home (Início), Monitor, Mouse (Rato), Keyboard (Teclado), Mouse mat (Tapete para rato), Headset (Auscultadores) e Macro.
- Os nomes dos dispositivos não ligados são apresentados a cinzento.
- Clique num botão ativo para abrir a interface de definições do dispositivo.
- Clique no botão **Home (Início)** para voltar à página inicial.

#### **2. Navegação à esquerda**

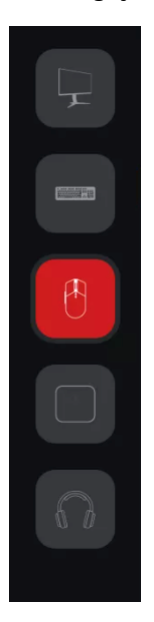

- Os botões de navegação são, de cima para baixo: Monitor, Keyboard (Teclado), Mouse (Rato), Mouse mat (Tapete para rato), Headset (Auscultadores).
- Os ícones dos dispositivos não ligados estão ocultos.

#### **3. Vários modelos**

#### **GM510**

- Clique no menu pendente **Model (Modelo)** para exibir uma lista de dispositivos ligados ao sistema.
- Os dados serão automaticamente carregados após a seleção do modelo.

#### **4. Selecionar um perfil**

## PROFILE DEFAULT 1

Clique no menu pendente **Profile (Perfil)** para exibir todos os perfis locais.

 Depois de mudar de perfil, o mesmo será automaticamente configurado no quadro atual e fica ativo em tempo real.

#### **5. Gestão de perfis adicional**

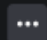

 Clique no menu **Meatball** para expandir o item de seleção de perfil: Add (Adicionar), Import (Importar), Export (Exportar), Rename (Renomear) e Associate (Associar).

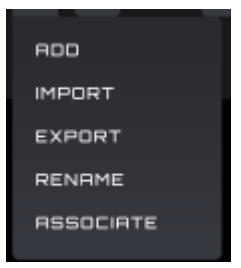

A) Add (Adicionar)

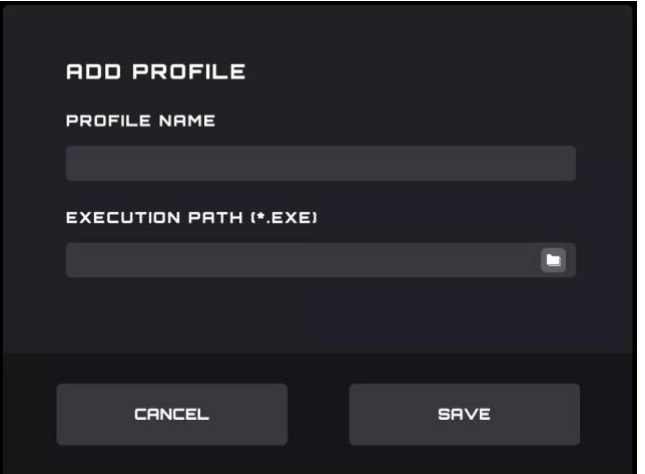

- Introduza o nome do novo perfil.
- Clique no botão **File (Ficheiro)** para abrir o ficheiro executável local ou introduzir o caminho de execução diretamente na caixa de introdução.
- Clique no botão **Save (Guardar)** para adicionar o perfil.
- Clique no botão **Cancel (Cancelar)** para fechar a caixa apresentada.

B) Import (Importar)

- Abre a caixa de diálogo **File Explorer (Explorador de ficheiros)**.
- Localize o ficheiro a importar e selecione-o. Pressione o botão **OK** para importar o perfil.
- O perfil será importado e preencherá o perfil atualmente selecionado. As definições do perfil anterior serão substituídas pelas definições importadas.

C) Export (Exportar)

- O comando de exportação exportará apenas as definições do perfil atual.
- Uma caixa de diálogo **Save (Guardar)** irá abrir, e poderá navegar para onde pretender guardar o ficheiro.
- Clique no botão **Save (Guardar)** para guardar o perfil exportado.

D) Rename (Renomear)

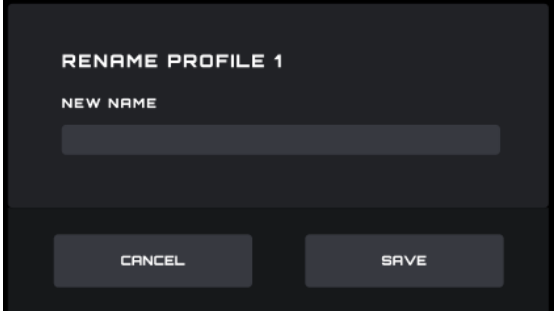

- Mude o nome do perfil atual. Não pode ser um duplicado de um nome de perfil existente.
- Clique no botão **Save (Guardar)** para guardar o nome novo.
- Clique no botão **Cancel (Cancelar)** para fechar a caixa apresentada.

E) Associate (Associar)

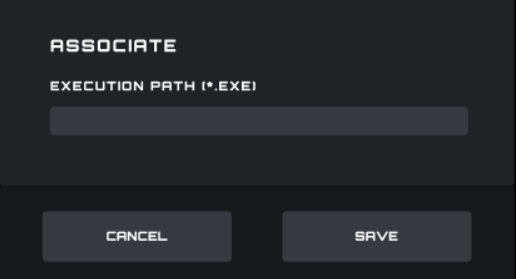

- Pode associar um ficheiro executável para ser executado sempre que o perfil é selecionado.
- Clique no botão **File (Ficheiro)** para abrir a caixa de diálogo **File Explorer (Explorador de ficheiros)** que apresenta ficheiros **.exe**.
- Ou pode introduzir diretamente o caminho de execução na caixa de introdução.
- Depois de selecionar a aplicação, clique no botão **Open (Abrir)**, o caminho será automaticamente preenchido na caixa de introdução.

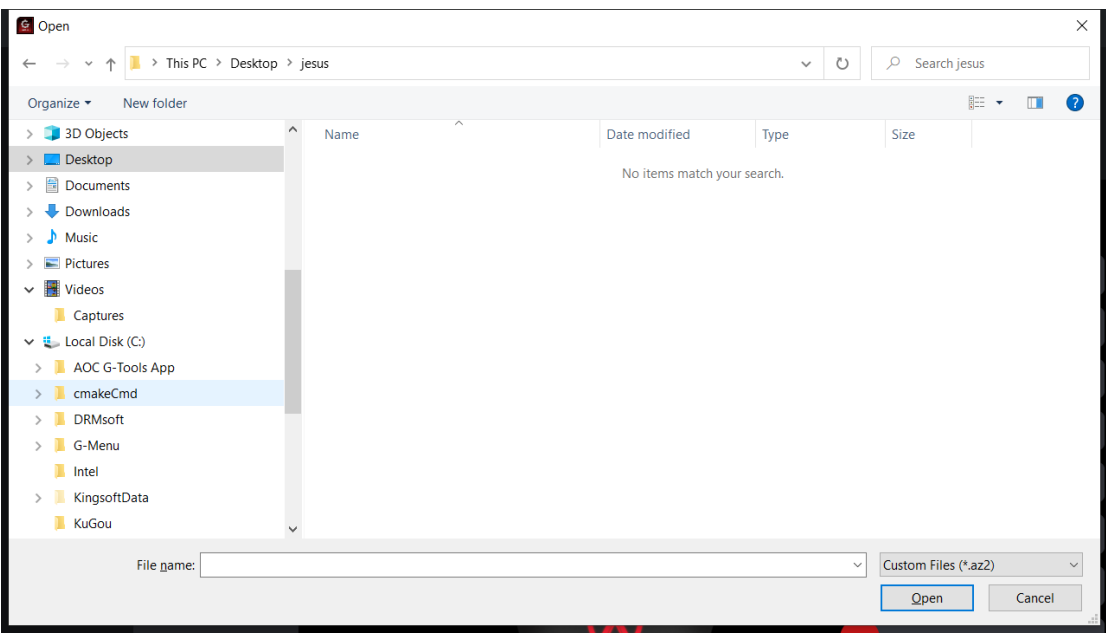

- Clique no botão **Save (Guardar)** para adicionar a aplicação ao perfil.
- Clique no botão **Cancel (Cancelar)** para fechar a caixa apresentada.
- 7. On board memory (Memória integrada)

Clique no ícone **para abrir a interface da memória integrada** 

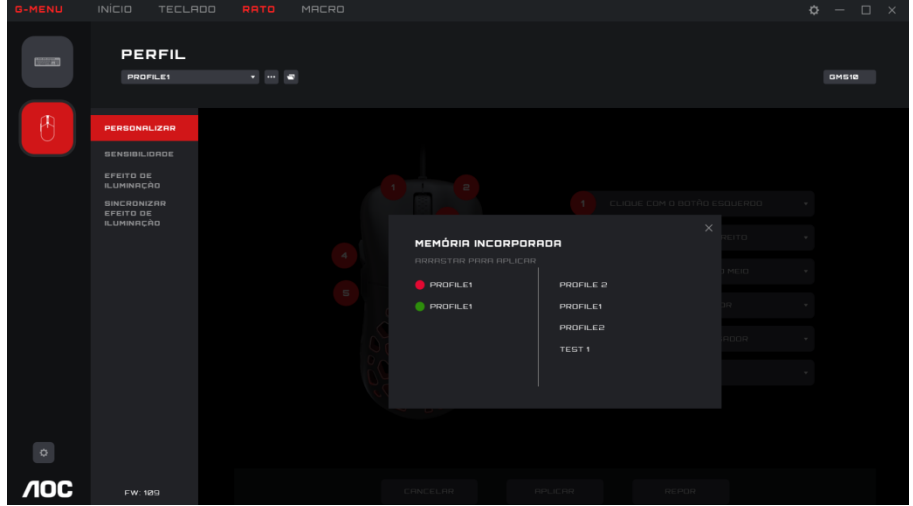

1. O lado esquerdo da interface é a integração do dispositivo atual, o lado direito é uma lista de todos os ficheiros de perfil locais.

2. **Adaptação integrada:** Arraste o ficheiro para a parte traseira da cor integrada correspondente. Após a conclusão, o perfil será imediatamente aplicado à integração para ficar ativo.

#### 3. **Eliminar um perfil**

Clique no botão para eliminar atrás do perfil para o eliminar.

- O perfil atualmente em uso não suporta eliminação.
- Clique no ícone de fechar para fechar a janela apresentada.

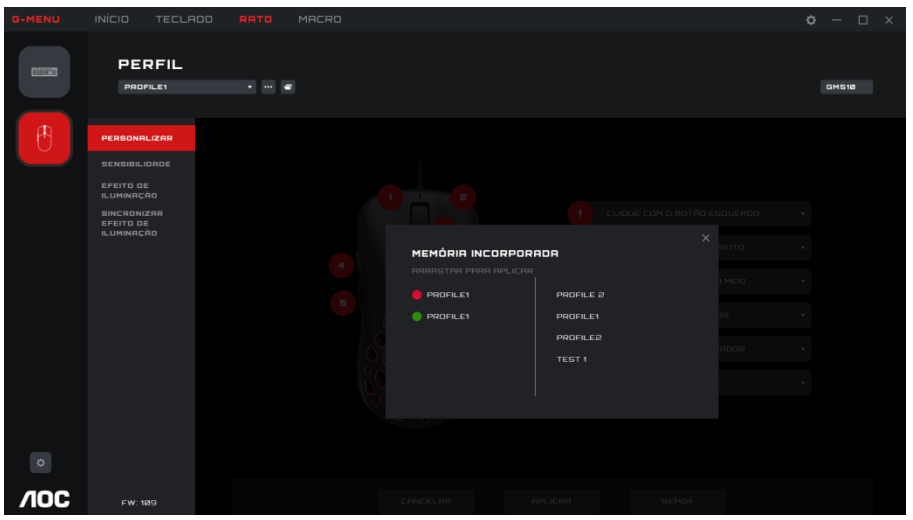

# <span id="page-13-0"></span>**8.1 Definições de rato**

Pré-requisitos: ligue o rato e clique no ícone do rato na página inicial.

## <span id="page-13-1"></span>**8.1.1 Customize (Personalizar)**

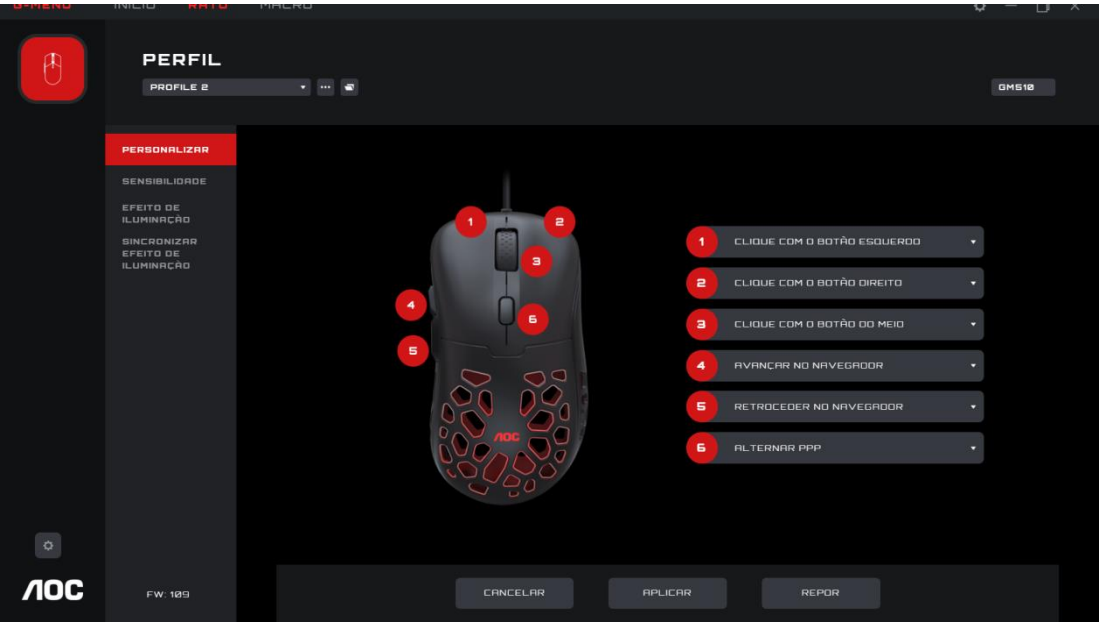

## 1. Mouse (Rato)

- Exibe o rato atualmente ligado.
- 2. Key sequence number (Número de sequência de teclas)
- $\bullet$  Não é clicável.
- 3. Button definition (Definição de botões)
- Clique no menu pendente **Mouse Button (Botão do rato)** para exibir todas as funções de teclas suportadas pelo dispositivo atual.
- Selecione a opção **Macro Manager (Gestor de macros)** para aceder a **Macro Select (Selecionar macro)**. Para utilizar consulte a secção 6.1.1.1.
- O botão pode ser pré-visualizado imediatamente após a definição da opção; a opção será apenas mantida se o botão **Save (Guardar)** for pressionando antes de sair da janela.
- Nota: deve existir pelo menos uma função de botão esquerdo. Se não for definido nenhum botão como função de botão esquerdo, a caixa de menu pendente do botão não pode ser clicada para expandir.

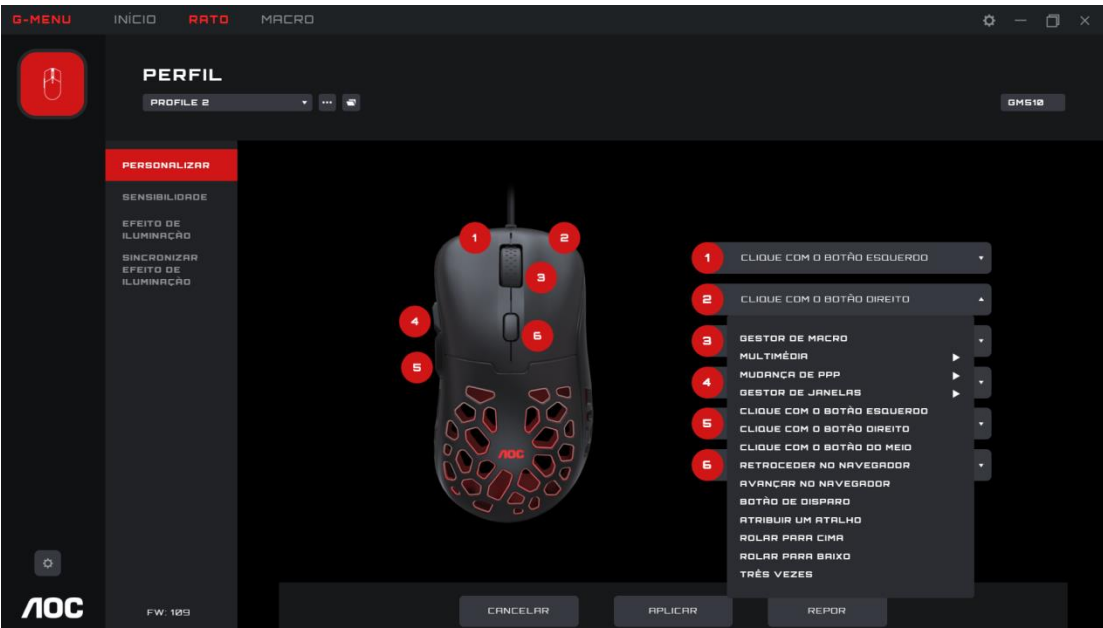

- 4. Cancel (Cancelar)
- Clique no botão **Cancel (Cancelar)** para cancelar esta definição de rato e restabelecer o estado previamente guardado.

5. Apply (Aplicar)

Clique no botão **Apply (Aplicar)** para guardar a definição atual.

6. Reset to Factory Settings (Repor as predefinições de fábrica)

- Clique no botão **Reset (Repor)**, a caixa de diálogo é a seguinte:
	- Clique no botão **Cancel (Cancelar)** para fechar a caixa de diálogo e cancelar a reposição.
	- Clique no botão **OK** para fechar a caixa de diálogo e restaurar as definições de perfil do rato para o estado predefinido.

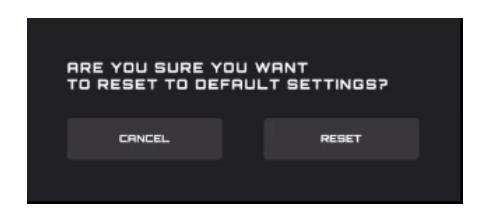

6.2.1.1 Macro select (Selecionar macro)

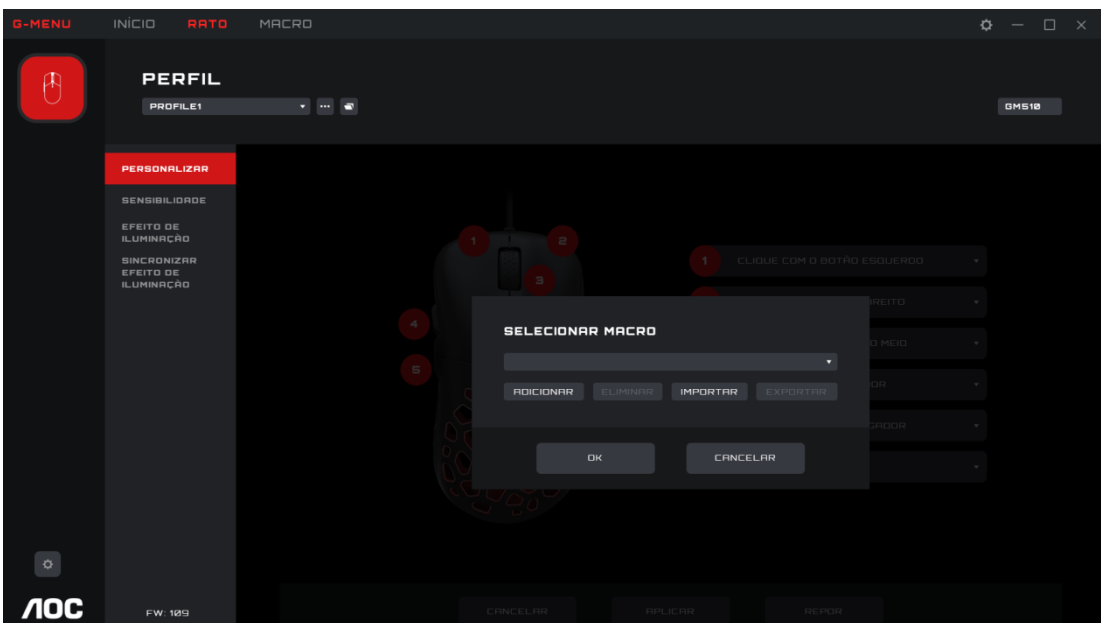

- 1. Clique na caixa de menu pendente para selecionar uma macro existente.
- 2. Add (Adicionar)
- Clique no botão **Add (Adicionar)** para exibir a interface de edição de macros.
- 3. Delete (Eliminar)
- Clique no botão **Delete (Eliminar)** para remover a macro atualmente selecionada.
- 4. Import (Importar)
- Clique no botão **Import (Importar)** para abrir a caixa de diálogo **File Explorer (Explorador de ficheiros)**, selecione o ficheiro de macro e clique no botão **Open (Abrir)** para importar o ficheiro.
- 5. Export (Exportar)
- Clique no botão **Export (Exportar)** para abrir a janela de ficheiros e guardar localmente.
- 6. Selecionar Play Option (Opção de reprodução)
- Depois de selecionar uma macro, são exibidas as opções de reprodução na parte inferior da interface.

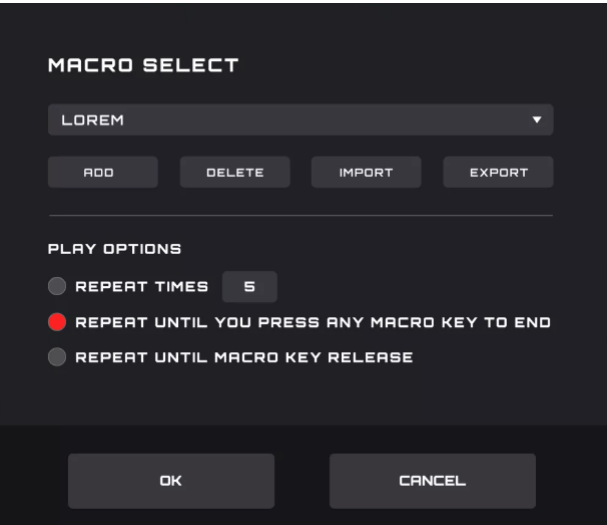

- **Repeat Times (Repetições):** introduzir o número de repetições da ação da macro, predefinição 1.
- **Repeat Until You Press Any Macro Key to End (Repetir até pressionar qualquer tecla de macro para terminar):** repetir a ação da macro até pressionar qualquer tecla de macro para terminar a reprodução da macro.
- **Repeat Until Macro Key Release (Repetir até libertar a tecla de macro):** repetir a ação da macro apenas enquanto pressiona a tecla de macro.

7. OK

Clique no botão **OK** para ativar a definição de macro e as opções de reprodução.

8. Cancel (Cancelar)

 Clique no botão **Cancel (Cancelar)** para cancelar a definição de macro do botão e fechar a caixa de diálogo.

## <span id="page-16-0"></span>**8.1.2 Sensitivity (Sensibilidade)**

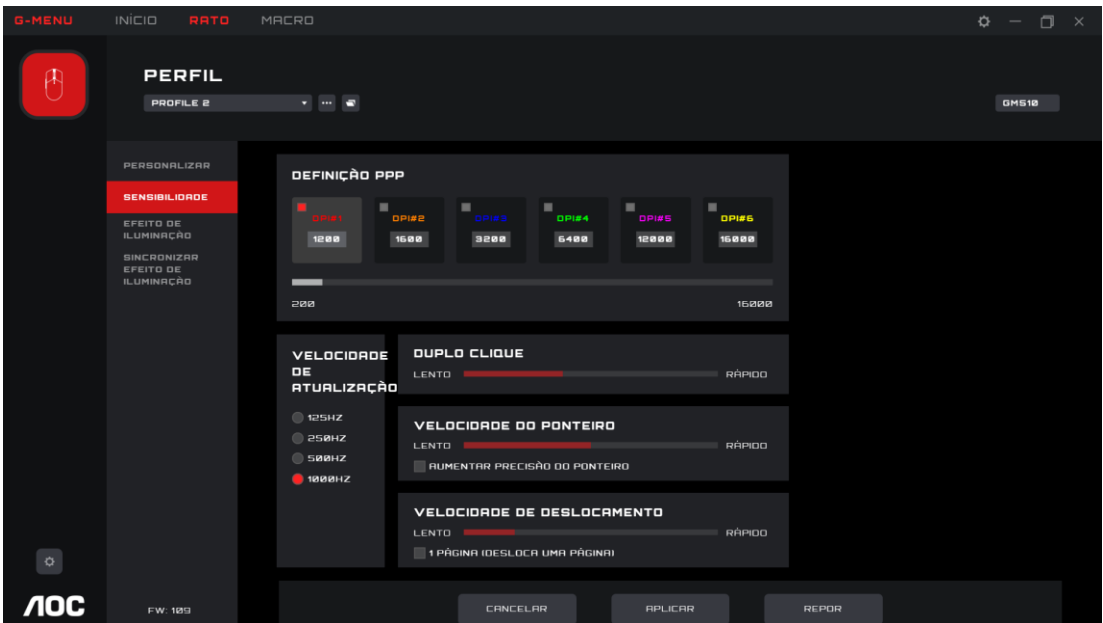

1. DPI Setting (Definição de PPP)

- Cada definição de PPP possui uma cor correspondente.
- PPP 1-6, clique no ícone a realçar, a caixa de entrada e o nivelador abaixo são ativados.
	- Pode criar até 6 definições diferentes. Mude a definição deslocando o nivelador da esquerda para a direita.
	- A definição de PPP pode ser diferente para cada perfil.
- Quanto maior o valor de PPP, mais sensível será o rato aos pequenos movimentos, deslocando o cursor mais longe no ecrã.
- 2. Polling Rate (Frequência de atualização)
- O valor de opção é fornecido pelo dispositivo, o primeiro valor é selecionado por predefinição.
- Se o rato permitir diferentes frequências de atualização, as mesmas serão exibidas aqui. A primeira será selecionada por predefinição.
- Quanto maior for a frequência de atualização, mais regularmente o rato atualiza a sua posição. São consumidos mais recursos de CPU. Útil para pequenos movimentos de alta precisão.
- 3. Double Click (Duplo clique)
- Ajuste o tempo entre o registo de dois cliques como duplo clique.
- 4. Pointer Speed (Velocidade do ponteiro)
- Ajusta a rapidez com que o ponteiro se desloca pelo ecrã.
- Melhorar a posição do ponteiro: ative esta opção em sistema operativo Windows para fornecer uma aceleração adicional para um movimento rápido do rato.
- 5. Scroll Speed (Velocidade de deslocamento)
- Ajuste a velocidade de deslocamento da roda do rato.
- A opção **1 Page (Scrolls a Full Page) (1 página (desloca uma página inteira))** define a roda do rato para deslocar páginas inteiras.

## <span id="page-18-0"></span>**8.1.3 Light FX (Efeito de iluminação)**

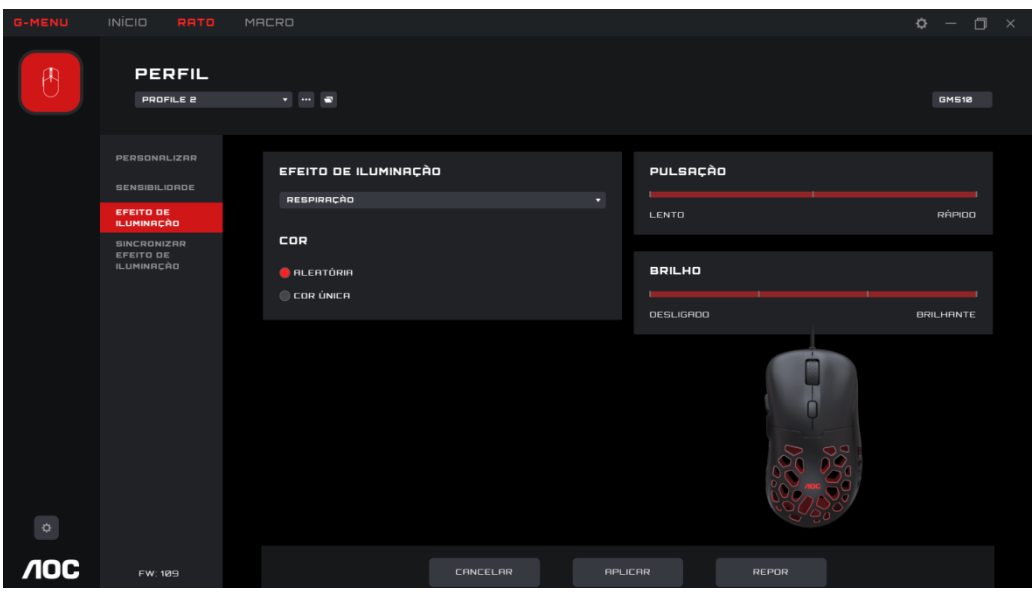

- 1. Light FX (Efeito de iluminação)
- Clique na caixa de menu pendente para selecionar um efeito de iluminação.

2. Color (Cor)

- Random (Aleatório): permitir que o computador selecione uma cor aleatória.
- Single Color (Cor única): abrir uma paleta para selecionar ou definir uma cor única para os LED.

### 3. Single Color (Cor única)

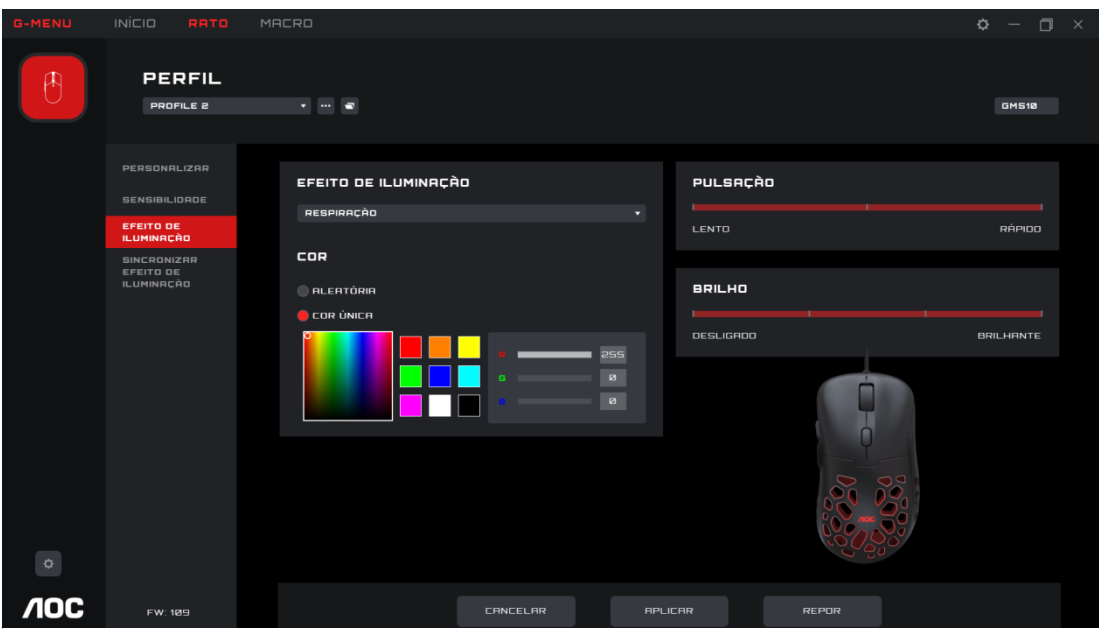

- Pode selecionar uma cor a partir da paleta de cores ou do bloco de cores, ou pode definir uma cor introduzindo valores RGB.
- 4. Pulsation (Pulsação)
- **Selecione a rapidez com que a cor muda.**
- 5. Brightness (Brilho)
- Selecione o brilho da cor ou desative.

6. Cancel (Cancelar)

- Clique no botão **Cancel (Cancelar)** para cancelar esta definição e voltar ao estado previamente guardado.
- 7. Apply (Aplicar)
- Clique no botão **Apply (Aplicar)** para guardar esta definição.

8. Reset (Repor)

Clique no botão **Reset (Repor)** para restaurar as predefinições.

## <span id="page-19-0"></span>**8.1.4 Light FX Sync (Sincronização do efeito de iluminação)**

Defina os efeitos de iluminação de todos os dispositivos atualmente ligados. O último dispositivo configurado irá definir todos os dispositivos ligados.

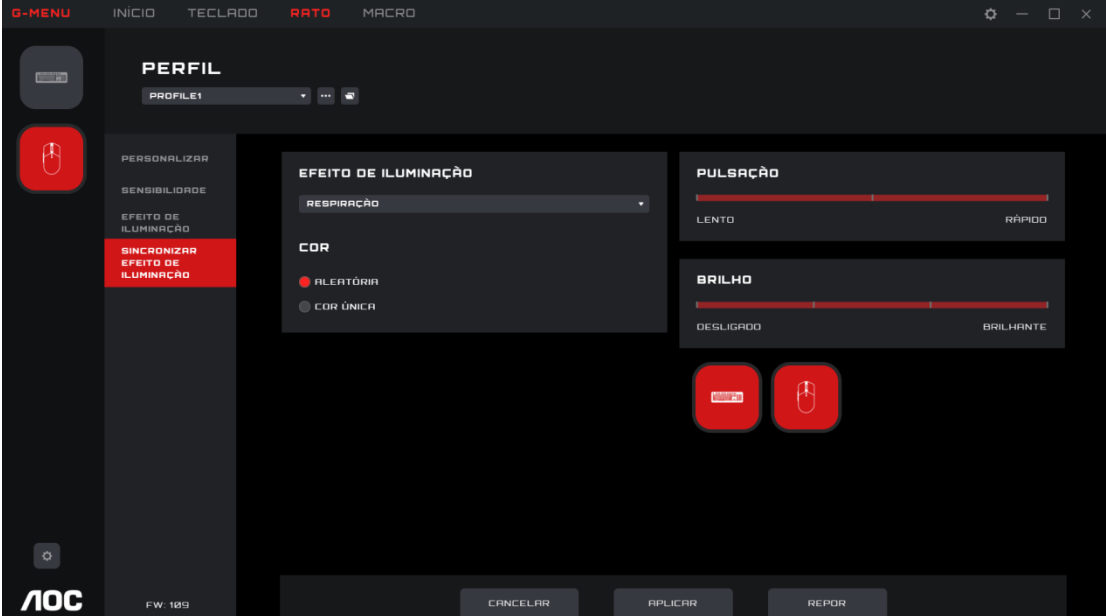

1. Light FX (Efeito de iluminação)

 Clique no menu pendente **Light FX (Efeito de iluminação)** para selecionar um efeito de iluminação.

2. Color (Cor)

- Random (Aleatório): permitir que o computador selecione uma cor aleatória.
- Single Color (Cor única): abrir uma paleta para selecionar ou definir uma cor única para os LED.
- 3. Single Color (Cor única)
- Pode selecionar uma cor através de paleta de cores ou bloco de cores, ou pode definir uma cor definindo valores RGB.

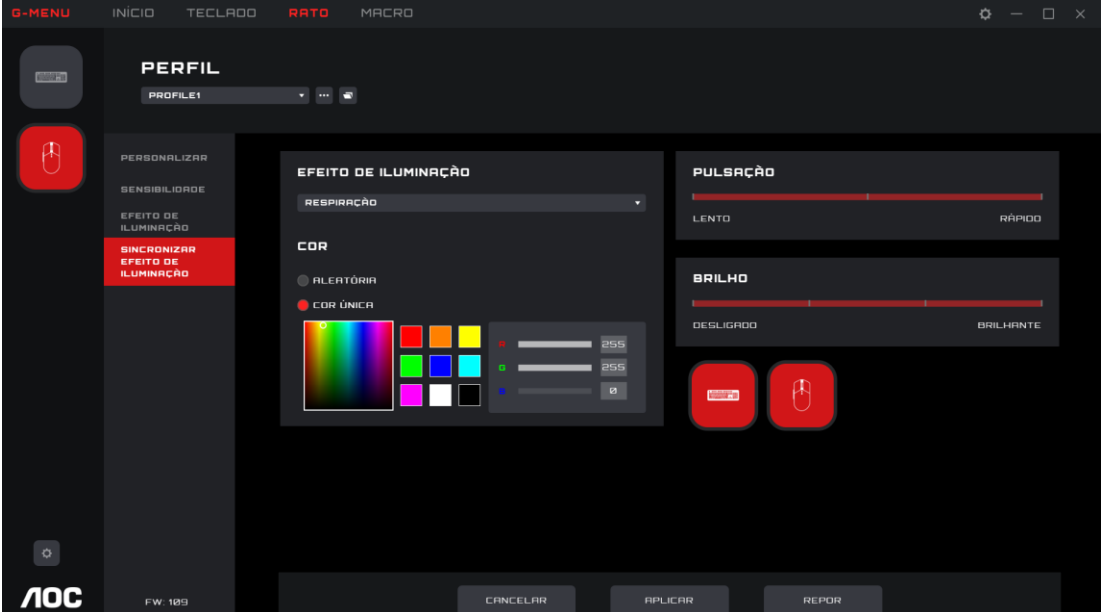

- 4. Pulsation (Pulsação)
- **Selecione a rapidez com que a cor muda.**
- 5. Brightness (Brilho)
- Selecione o brilho da cor ou desative.
- 6. Device (Dispositivo)
- Não é clicável, os dispositivos atualmente ligados estão realçados.
- 7. Cancel (Cancelar)
- Clique no botão **Cancel (Cancelar)** para cancelar esta definição e voltar ao estado previamente guardado.
- 8. Apply (Aplicar)
- Clique no botão **Apply (Aplicar)** para guardar esta definição.
- 9. Reset (Repor)
- Clique no botão **Reset (Repor)** para restaurar as predefinições.

## <span id="page-20-0"></span>**8.2 Macro**

Crie e edite macros a partir da interface Macro.

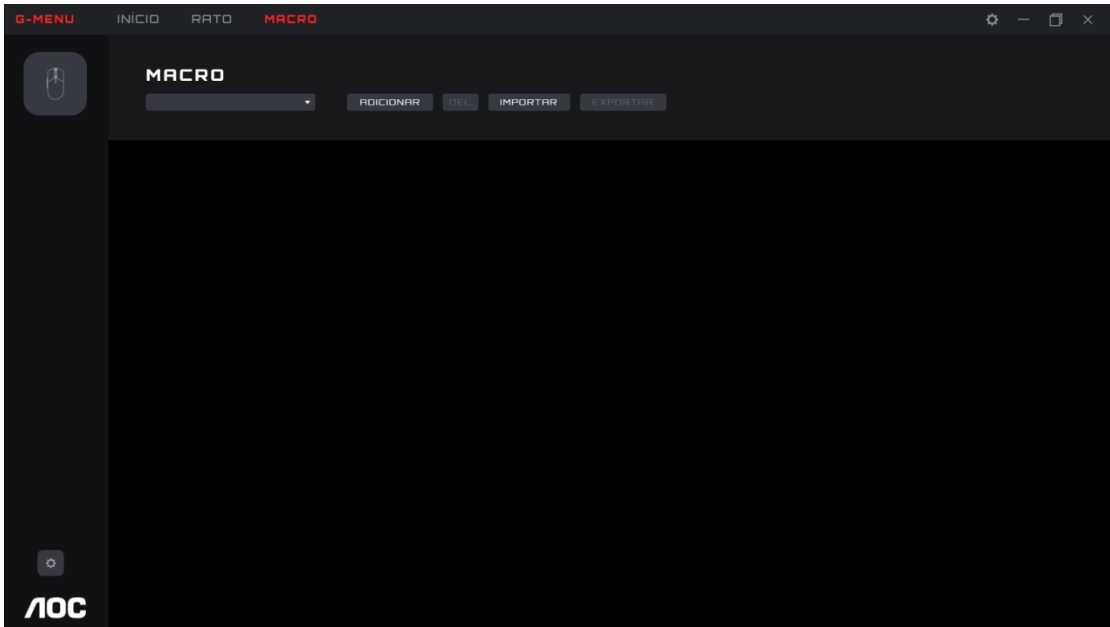

- 1. Edit (Editar)
- Selecione uma macro a partir do menu pendente.
- 2. Add (Adicionar)
- Clique no botão **Add (Adicionar)** para exibir a interface de edição de macros.

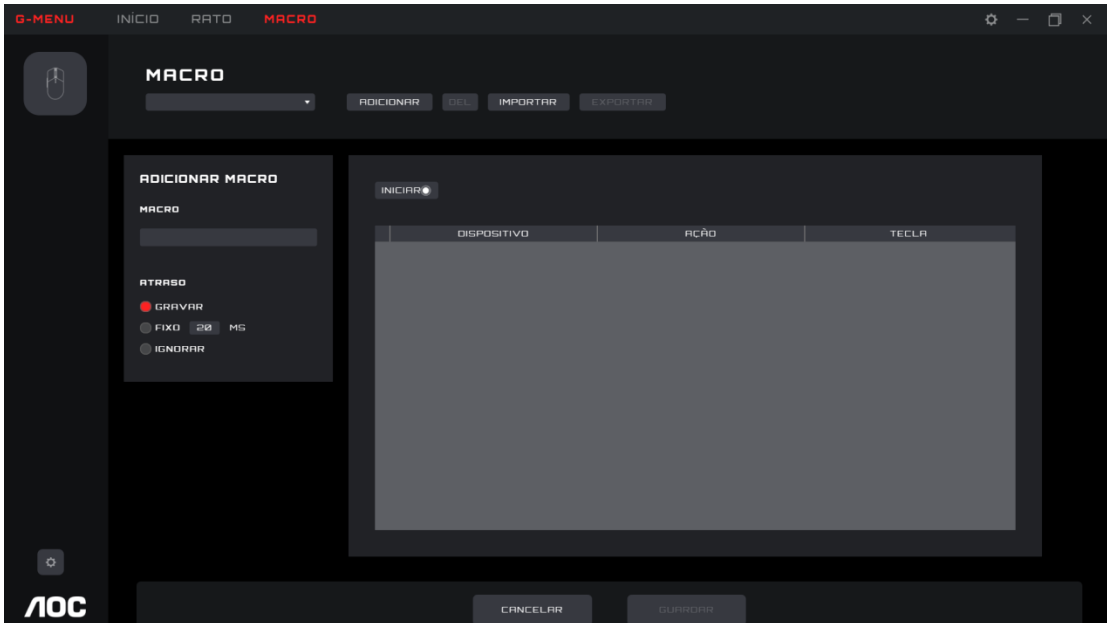

1) Macro Name (Nome da macro)

Introduza um nome na caixa de texto. Máximo de 50 caracteres.

2) Delay (Atraso)

Selecione o tempo de atraso de execução da macro.

- **Recording (Gravação):** seguir os atrasos entre ações exatamente conforme gravado. Predefinição.
- **Fixed (Fixo):** o tempo de acionamento entre cada ação é fixo. A predefinição é 20 ms.
- **Ignore (Ignorar):** executar cada ação por ordem, sem atrasos.

3) Start (Iniciar)

- Clique no botão **Start (Iniciar)** para começar a gravar uma macro.
- Se já existir uma macro, clique no botão **Clear (Limpar)** para remover as ações e iniciar uma nova gravação.
- Durante a gravação, o botão **Start (Iniciar)** torna-se um botão **Stop (Parar)**. Durante a gravação, as opções de definição de macro são exibidas e apenas a caixa de gravação de tecla pressionada será atualizada.
- Clique no botão **Stop (Parar)** para terminar a gravação.

4) Keypress record (Gravação de tecla pressionada)

- Oferece uma gravação em tempo real de todas as operações de teclas pressionadas do dispositivo.
- **Device (Dispositivo):** exibir que dispositivo iniciou o evento, ou o atraso entre eventos.
- **Action (Ação):** regista a tecla para baixo, tecla para cima e eventos de tempo de atraso.
- **Key (Tecla):** que tecla foi pressionada ou a duração do tempo de atraso entre eventos.

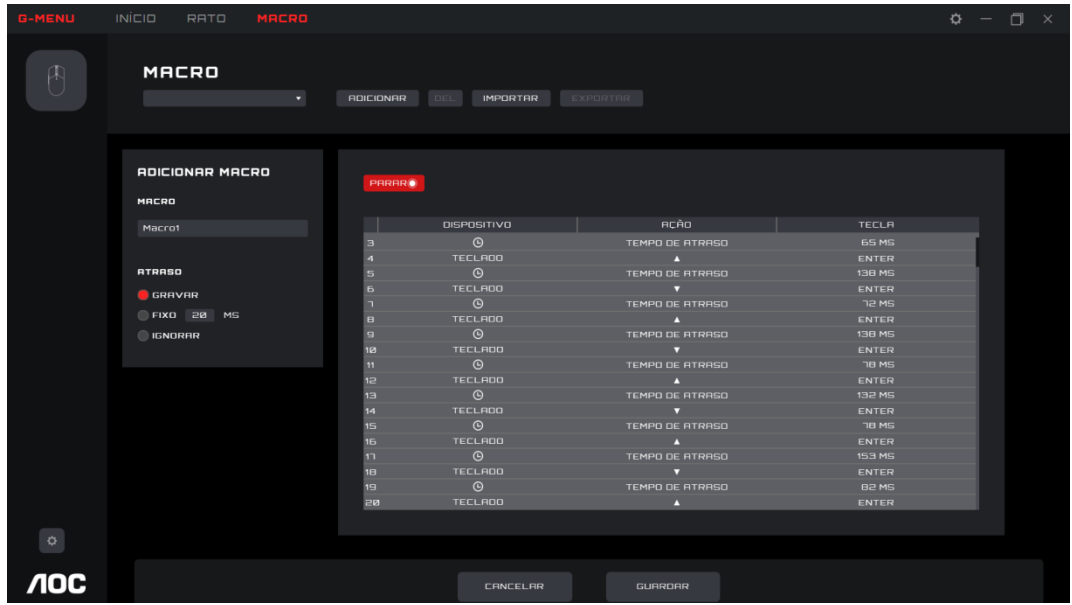

5) Save (Guardar)

Clique no botão **Save (Guardar)** para guardar a macro, tornando a macro editável.

6) Cancel (Cancelar)

- Clique no botão **Cancel (Cancelar)** para cancelar o processo de criação de macros.
- 3. Delete (Eliminar)
- Clique no botão **Delete (Eliminar)** para eliminar a macro. Em seguida, confirme ou cancele a eliminação.

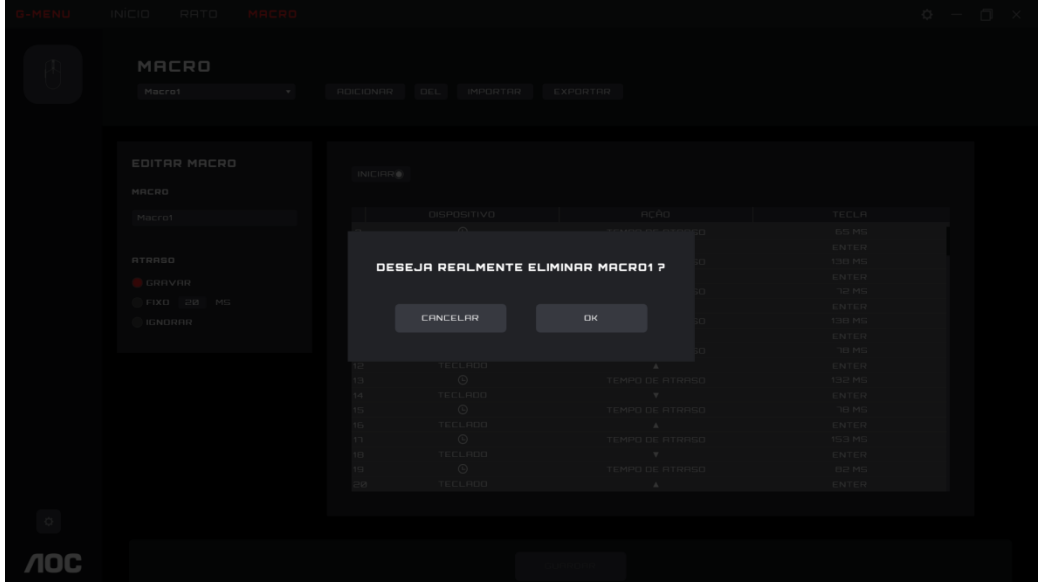

- 4. Import (Importar)
- Clique no botão **Import (Importar)** para abrir a caixa de diálogo **File Explorer (Explorador de ficheiros)**.
	- **Encontre o ficheiro de macro a importar.**
	- Clique no botão **Open (Abrir)** para importar o ficheiro de macro.
	- Clique no botão **Cancel (Cancelar)** para cancelar a importação e feche a caixa de diálogo.

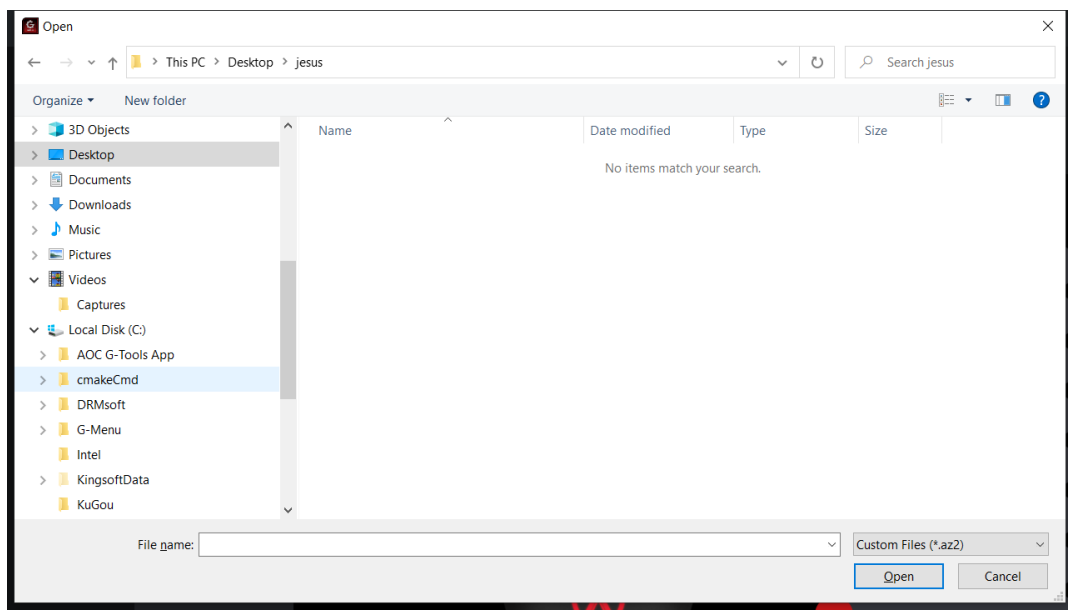

- 5. Export (Exportar)
- Clique no botão **Export (Exportar)** para abrir a caixa de diálogo **Save As (Guardar como)**, o nome do ficheiro muda para o nome de macro atual.
- Navegue para a sua pasta de exportação desejada.

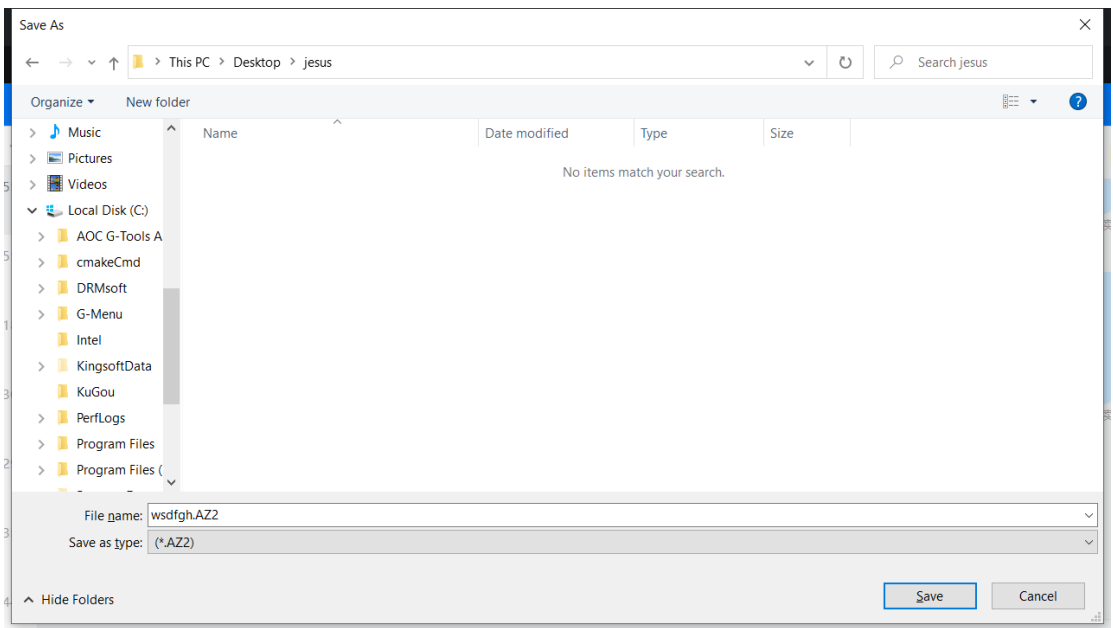

- Clique no botão **Save (Guardar)** para exportar o ficheiro de macro.
- Clique no botão **Cancel (Cancelar)** para cancelar a exportação e feche a caixa de diálogo.

## <span id="page-24-0"></span>**8.3 Discover (Descobrir)**

Descubra e partilhe perfis com outras pessoas na rede G-Menu.

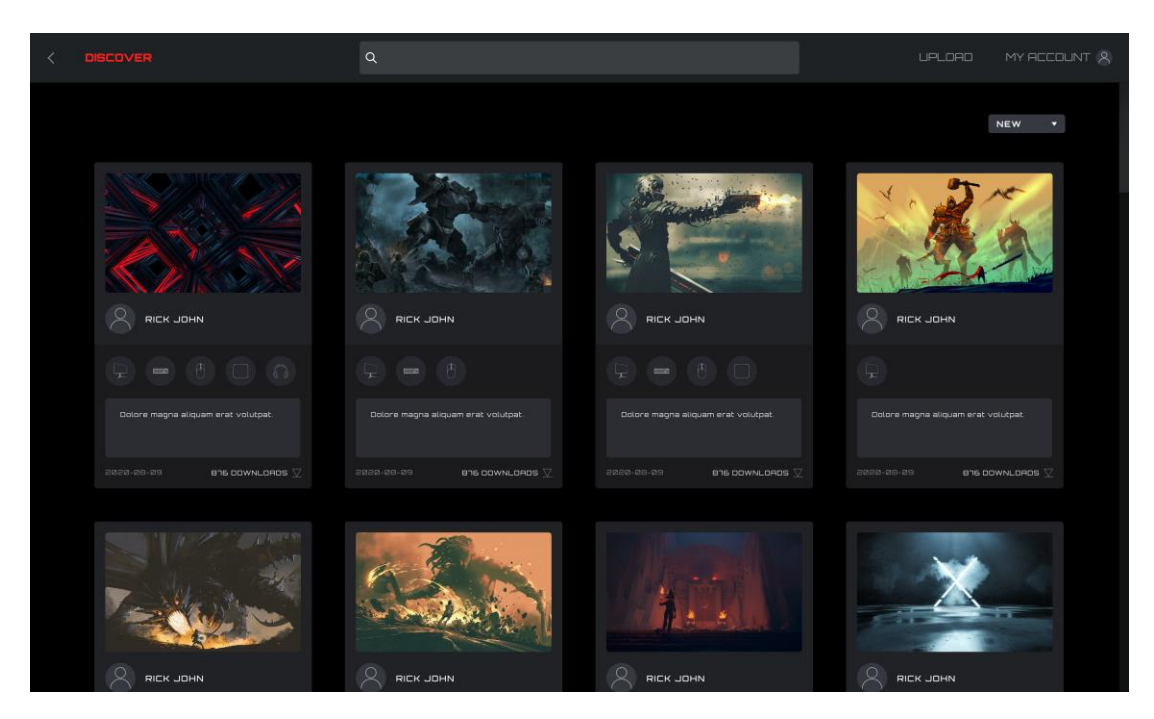

- 1. Back (Voltar)
- Clique no botão **< (Back) (Voltar)** para voltar ao menu principal.
- 2. Discover (Descobrir)
- Clique no botão **Discover (Descobrir)** no canto superior esquerdo para atualizar o ecrã.
- 3. Barra Search (Pesquisa)
- Clique na barra **Search (Pesquisa)** para encontrar perfis que contenham o termo de pesquisa no editor, título ou descrição.
- 4. Upload (Carregar)
- Clique no botão **Upload (Carregar)** para abrir a interface de carregamento.
- Se não tiver a sessão iniciada, a interface de início de sessão abre.
- 5. My Account (A minha conta)
- Exibe o avatar e nome de conta atuais. Se o nome for demasiado longo, será exibido truncado por uma elipse "...".
- Se não tiver a sessão iniciada, introduza as credenciais de início de sessão e clique no botão de início de sessão. Consulte o procedimento de criação de uma conta abaixo.

#### 6 Perfis

- Selecione um método de ordenação a partir do menu pendente:
	- **Hot (Principal)** (padrão): exibe os perfis mais populares.
	- **New (Novo)**: exibe os perfis mais recentes.
- Detalhes de perfil
	- **Cover image (Imagem da capa)**: todos os perfis possuem uma imagem de capa.
- **Publisher name (Nome do editor)**: a conta que criou e carregou o perfil.
- **Supported devices (Dispositivos suportados)**: selecione o ícone para revelar os detalhes de modelo suportados.

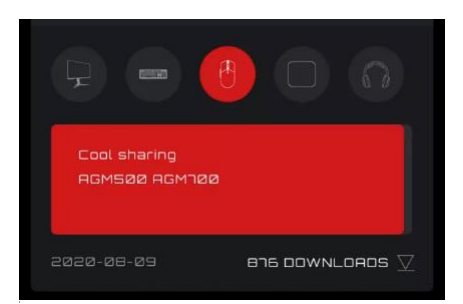

- $\blacksquare$  Título e introdução do perfil
	- O título e a descrição do perfil, clique na elipse **"..."** para obter mais informações. Máximo de 50 caracteres.

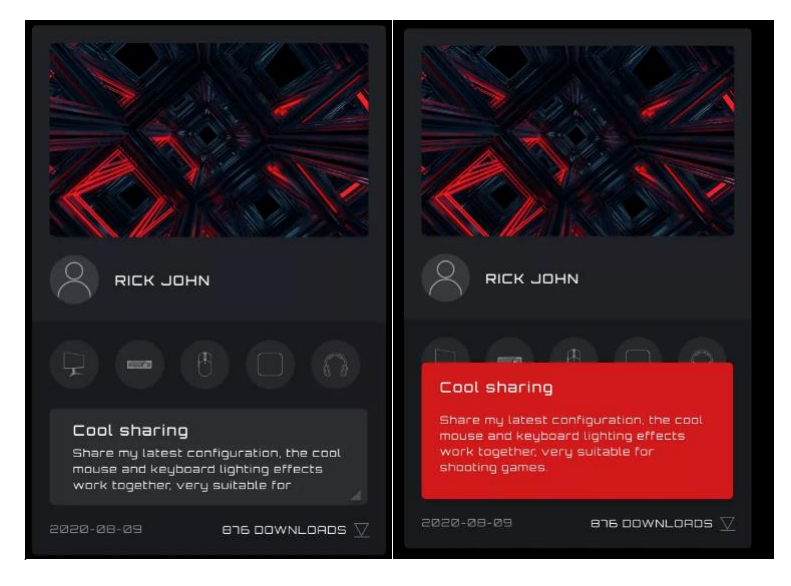

- Data de carregamento: quando o perfil foi carregado, em formato ano-mês-dia (aaaa-mmdd).
- Downloads (Transferências): exibe a frequência com que o perfil foi transferido.
- Ícone de transferência: clique no botão **Download (Transferir)** para transferir o perfil.
- Quando o perfil for transferido, o perfil estará disponível para configuração. Clique no botão **Configure (Configurar)** para aceder à caixa de diálogo de configuração.
- Carregar um perfil
	- Duplo clique num perfil para carregar um perfil para utilização.

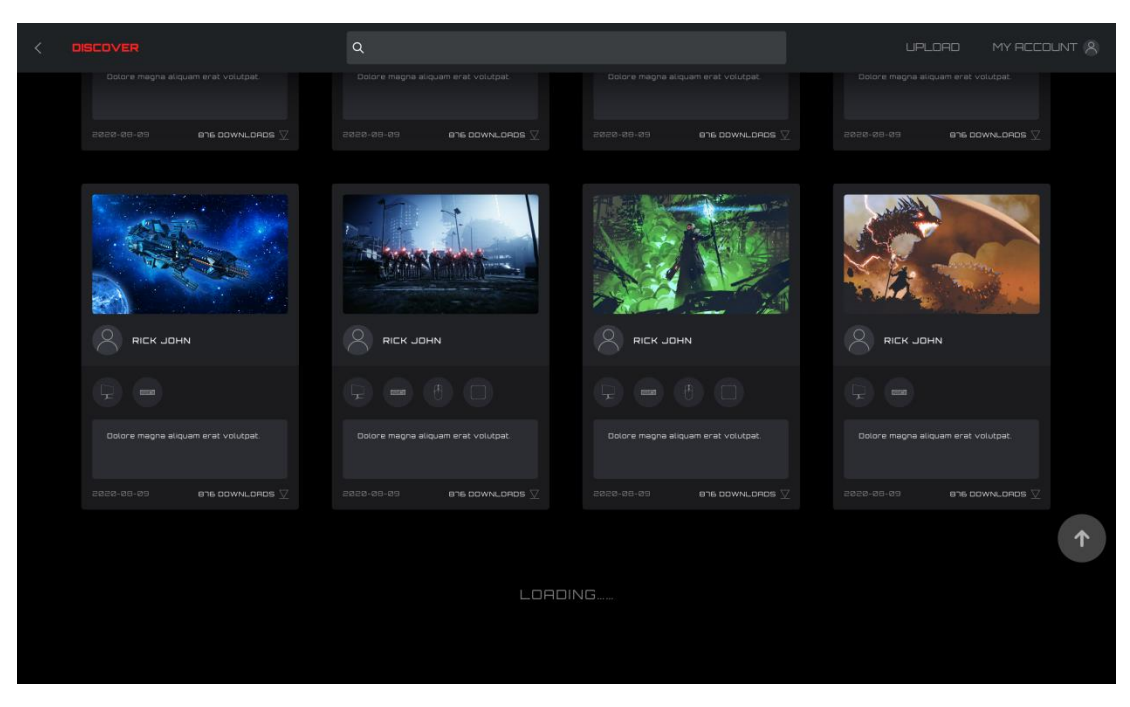

7. Se não conseguir ligar à rede, será apresentado o ecrã de erro seguinte.

Clique no botão **Retry (Tentar novamente)** para tentar ligar novamente.

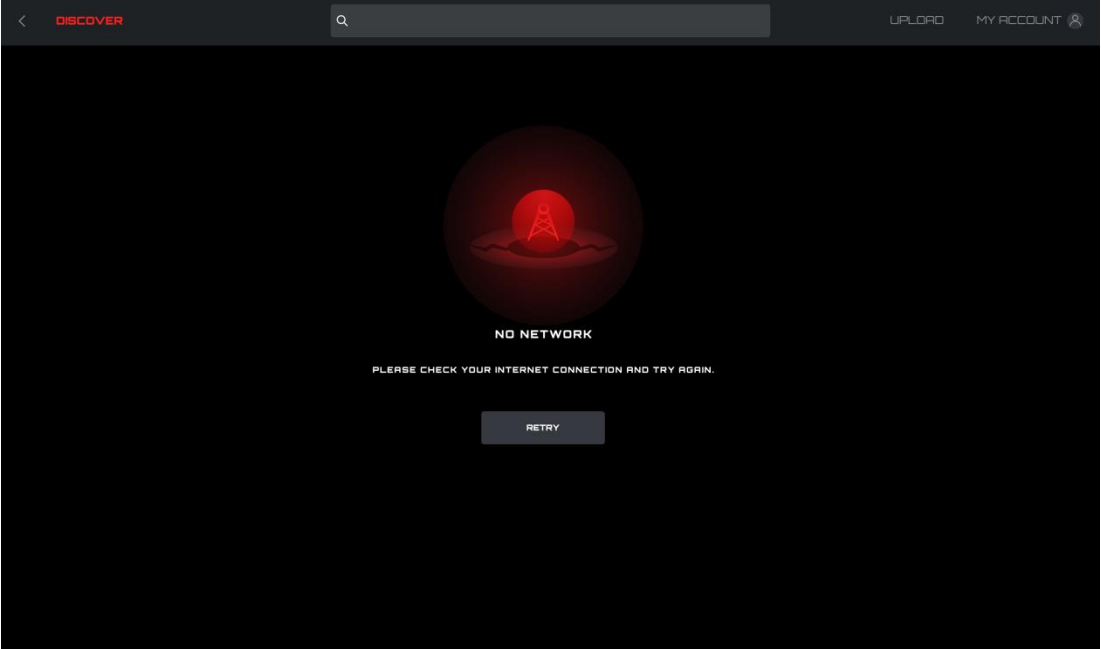

## <span id="page-27-0"></span>**8.3.1 Transferir perfil**

- 1. Clique no botão **Download (Transferir)** para começar a transferir o perfil selecionado.
- Este ecrã irá mudar para "Downloading" (A transferir...).

2. Após a conclusão da transferência.

Clique no botão **Apply (Aplicar)** para iniciar a configuração.

Clique no botão **Dismiss (Rejeitar)** para configurar mais tarde.

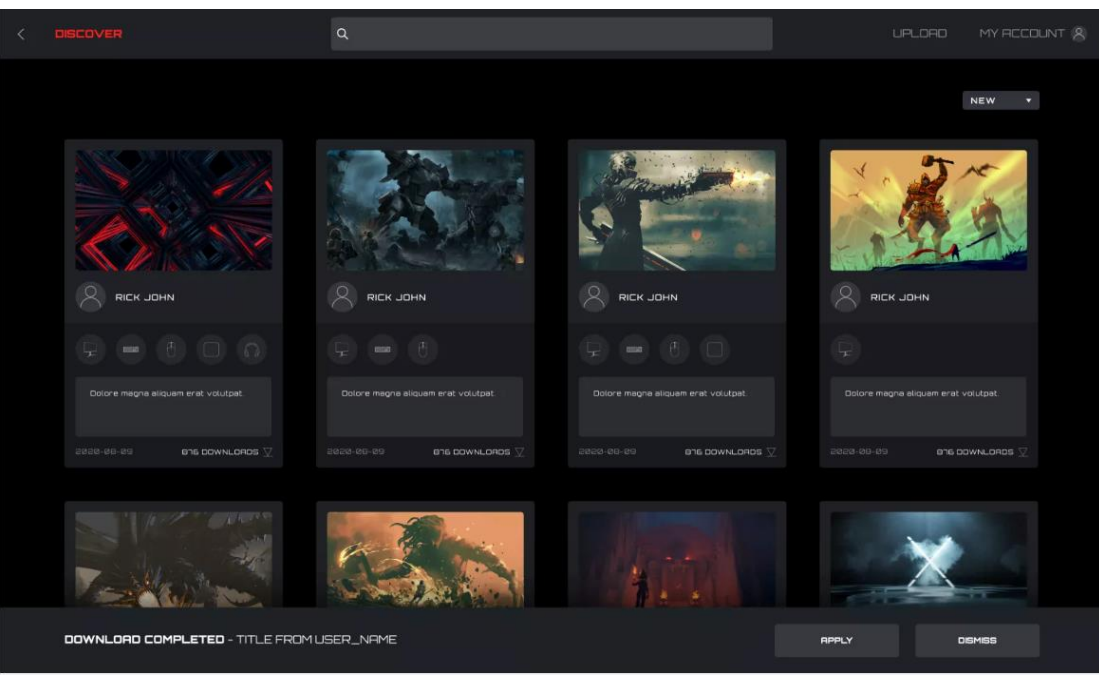

- 3. Situação anormal
- Se a transferência for interrompida, o software tentará continuar ou poderá voltar a transferir mais tarde.

## <span id="page-28-0"></span>**8.3.2 Configurar perfil**

- 1. Quando a transferência do perfil ficar concluída, clique no botão**Apply (Aplicar)**.
- Aceda a **Profile Configuration (Configuração de perfil)**.

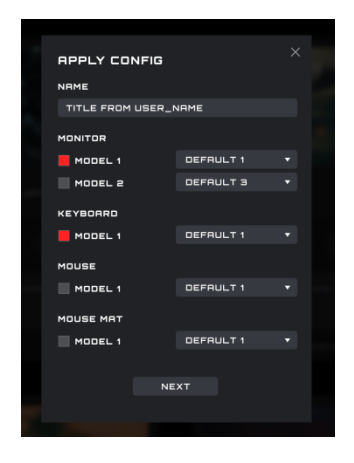

Se não estiverem disponíveis atualmente dispositivos compatíveis, surgirá um erro.

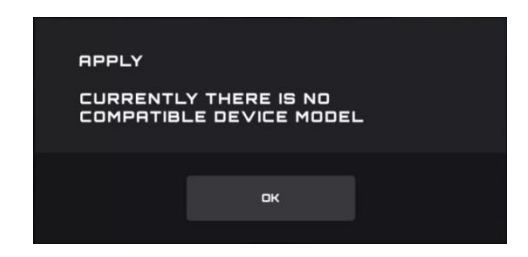

Clique no botão **OK** para fechar.

## 2. Configurar

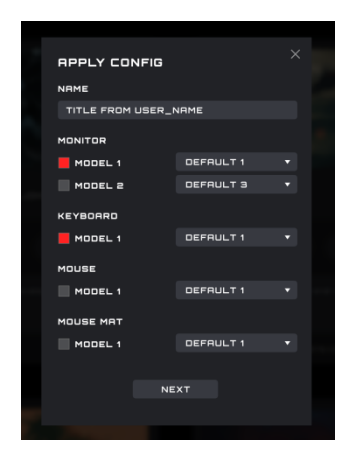

1) Name (Nome)

Introduza um nome para a configuração.

2) Devices (Dispositivos)

Selecione os seus modelos de dispositivo específicos.

## 3) Profile (Perfil)

O perfil atual é exibido por predefinição e a seleção não pode ser alterada.

4) Close (Fechar)

Clique no botão **Close (Fechar)** para cancelar a configuração.

```
5) Next (Seguinte)
```
Clique no botão **Next (Seguinte)** para aplicar o perfil atual ao(s) seu(s) dispositivo(s).

## <span id="page-30-0"></span>**8.3.3 Carregar**

Configure e carregue um perfil para partilhar com outras pessoas.

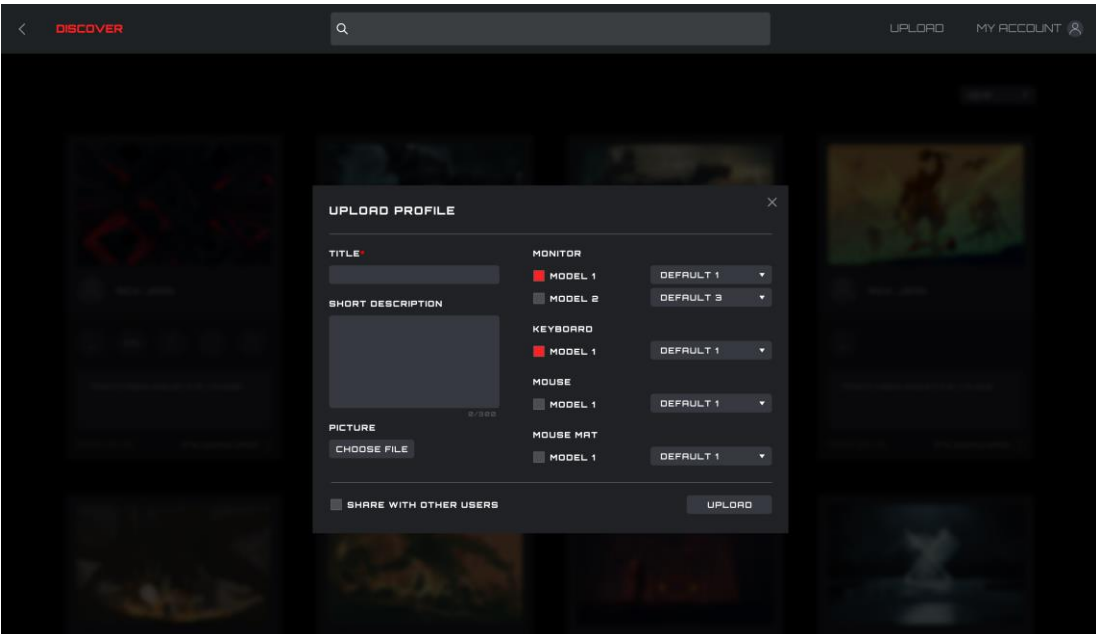

1. Title (Título)

- Introduza um título. Este campo é obrigatório.
- O número de caracteres introduzidos é limitado para 50 caracteres.
- 2. Introduza uma breve descrição
- Introduza uma descrição do perfil. O limite de caracteres é 300.
- 3. Picture (Imagem)
- Clique no botão **Choose File (Escolher ficheiro)** para abrir a caixa de diálogo File Explorer (Explorador de ficheiros) para adicionar uma imagem ao perfil.
- 4. Modelos de Monitor, Keyboard (Teclado), Mouse (Rato) e Mouse Pad (Tapete para rato)
- Selecione os dispositivos ligados e os modelos de dispositivo para este perfil através das opções.
- 5. Selecionar um perfil
- Selecione um perfil existente para utilizar com cada dispositivo.
- 6. Share with Other Users (Partilhar com outros utilizadores)
- Enabled (Ativado): Partilha este perfil com o público.
- Disabled (Desativado): Apenas visível no seu ecrã **My Upload (Os meus carregamentos)**.
- 7. Upload (Carregar)
- Clique no botão **Upload (Carregar)** para carregar o perfil.
- 8. Close (Fechar)
- Clique no botão **Close (Fechar)** para cancelar o carregamento.

9. Depois de carregar o perfil com êxito, será exibida a caixa de diálogo **"Upload Successfully!" (Carregamento realizado com êxito!)**.

#### <span id="page-31-0"></span>**8.3.4 Pesquisar**

Pré-requisito: clique na barra de pesquisa

Suporta a pesquisa do editor, nome de perfil e texto de descrição.

#### <span id="page-31-1"></span>**8.3.5 Login (Iniciar sessão)**

Inicie sessão na sua conta.

 Quando não tiver a sessão iniciada, também pode clicar no botão **Upload (Carregar)** para aceder à interface de início de sessão.

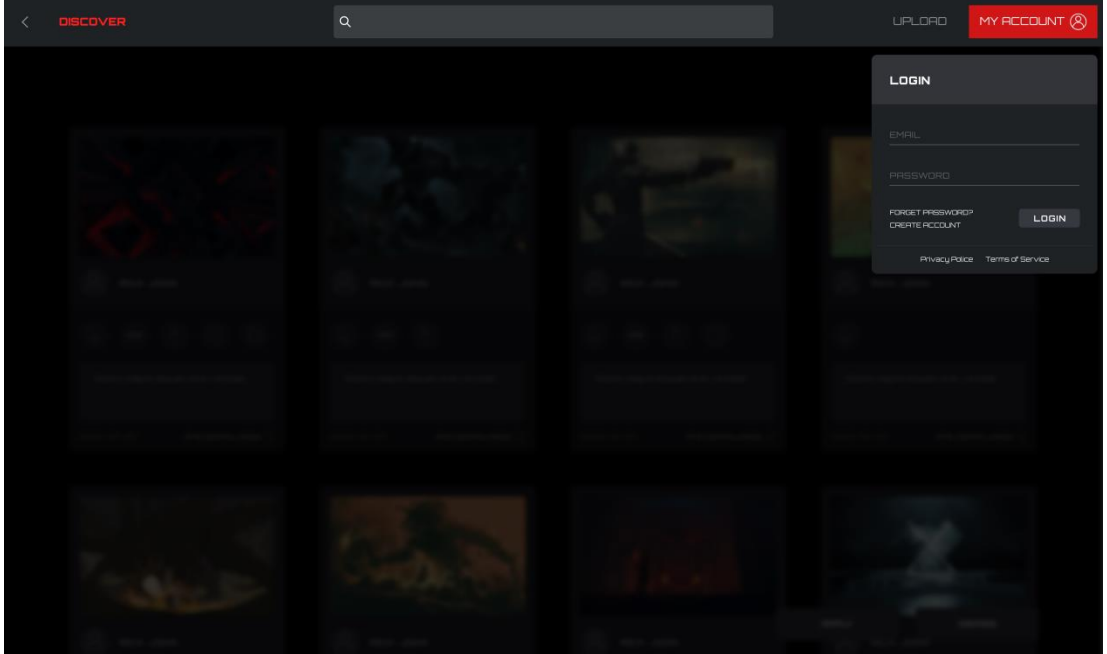

1. Email (E-mail)

- Introduza o seu endereço de e-mail.
- 2. Password (Palavra-passe)
- Introduza a sua palavra-passe.
- 3. Login (Iniciar sessão)
- Clique no botão **Login (Iniciar sessão)** para iniciar sessão na sua conta.
- 4. Forgot Password (Palavra-passe esquecida)
- Clique no botão **Forgot Password (Palavra-passe esquecida)** para repor a sua palavra-passe. Para obter mais informações abaixo.
- 5. Create Account (Criar conta).
- Clique no botão **Create Account (Criar conta)** para criar uma conta. Para obter mais informações abaixo.
- 6. Privacy Policy (Política de privacidade)
- Clique no botão **Privacy Policy (Política de privacidade)** para ler a política de privacidade deste software.
- 7. Terms of Service (Termos de serviço)
- Clique no botão **Terms of Service (Termos de serviço)** para ler os termos de serviço deste software.

8. Back (Voltar)

Clique na janela principal para fechar o menu.

#### 8.3.5.1 Create Account (Criar conta)

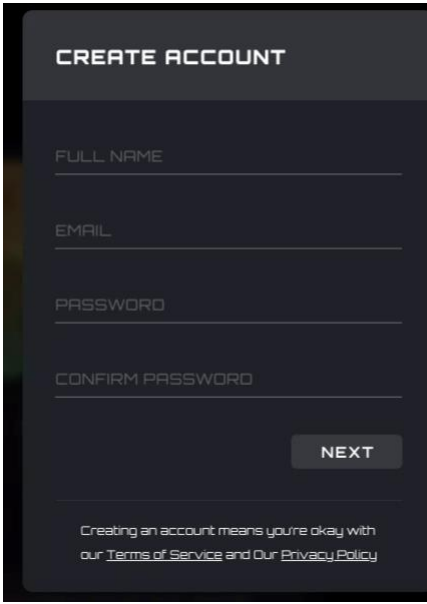

1. Full Name (Nome completo)

- $\bullet$  Introduza o seu nome.
- 2. Email (E-mail)
- $\bullet$  Introduza o seu endereço de e-mail.

3. Password (Palavra-passe) e Confirm Password (Confirmar palavra-passe)

 Introduza e confirme uma palavra-passe. De 6 a 18 caracteres (letras, dígitos ou caracteres especiais).

4. Clique no botão **Next (Seguinte)** para receber um e-mail com um código de verificação. O código expira dentro de 15 minutos.

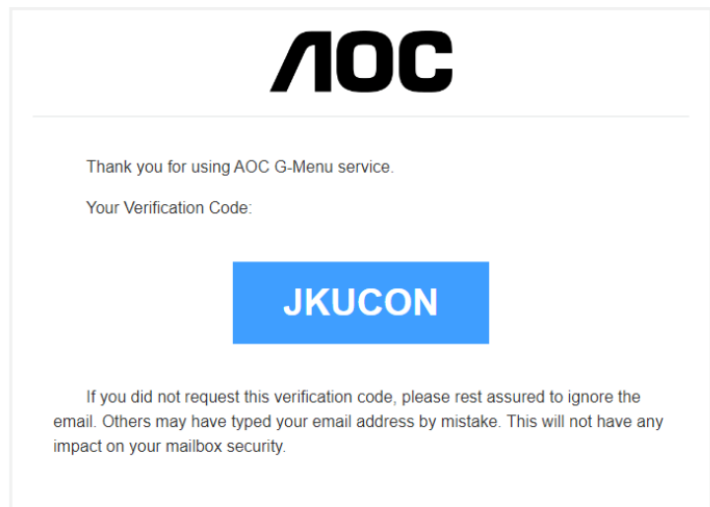

- 5. Confirmação do código de verificação
- Introduza o código de verificação que recebeu.

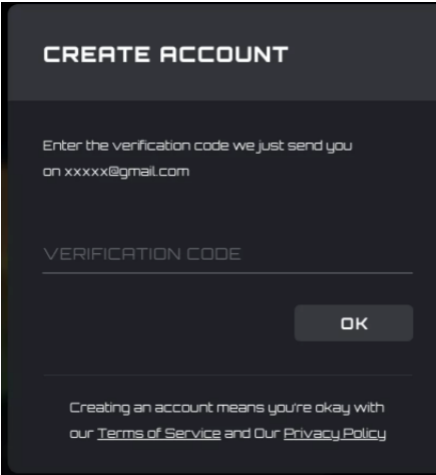

- Clique no botão **OK**:
	- Se o código de verificação estiver correto, será indicado que a conta foi criada com êxito, clique no botão **Login (Iniciar sessão)** para voltar a aceder à interface de início de sessão de conta.

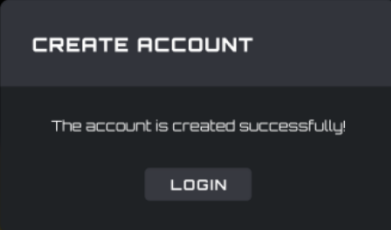

- Se o código estiver errado, será apresentado o erro "The verification code is wrong" (O código de verificação está errado).
- Se o código tiver expirado, será apresentado o erro "The verification code has expired" (O código de verificação expirou).

### 8.3.5.2 Forgot Password (Palavra-passe esquecida)

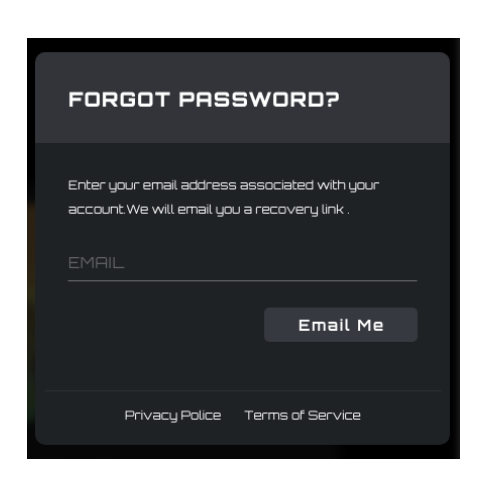

1. Para repor a sua palavra-passe: Introduza o endereço de e-mail associado à sua conta. Será enviado um link de recuperação.

2. Clique no botão **Email Me (Enviar e-mail)** para solicitar o envio do e-mail de reposição de palavrapasse.

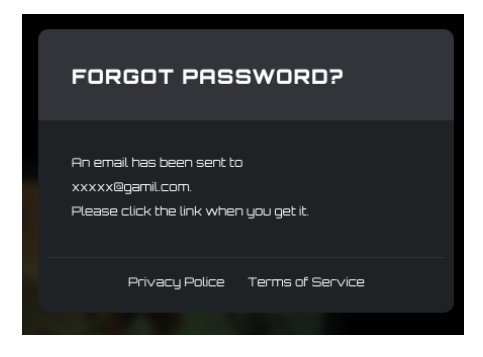

- 3. Reposição de palavra-passe por e-mail
- 1) Link de reposição de palavra-passe recebido no e-mail
- Clique no botão **Reset Password (Repor palavra-passe)**:

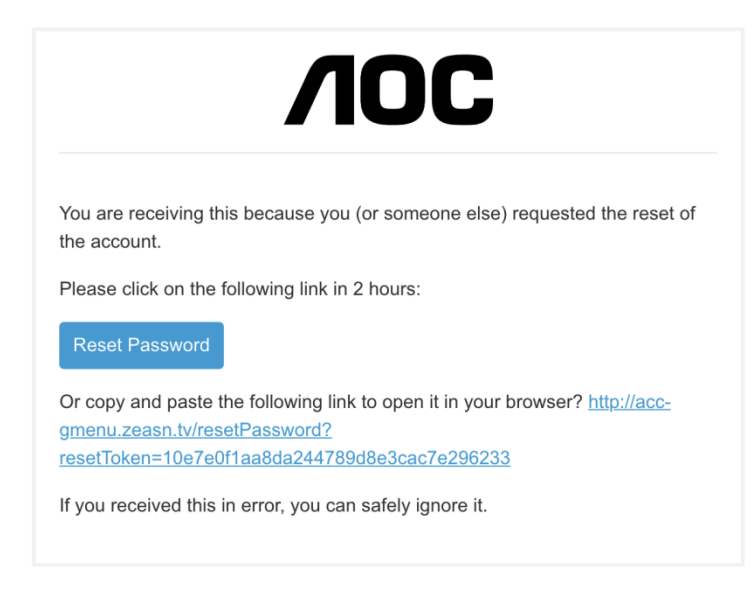

- Em alternativa, copie e cole o link no seu navegador para abri-lo aqui.
- Período de validade do link: 2 horas.

2) Interface de reposição de palavra-passe

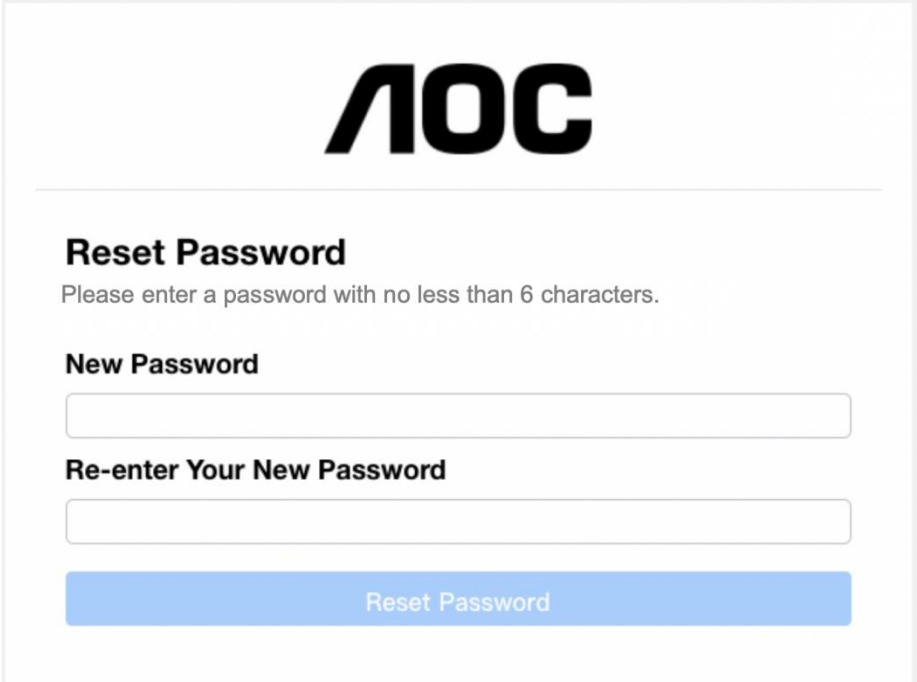

- Introduza e confirme uma palavra-passe contendo entre 6 e 18 caracteres (números ou letras).
- Clique no botão **Reset Password (Repor palavra-passe)**:
	- Se as palavras-passe corresponderem e passarem na verificação, a palavra-passe é alterada e é apresentada a caixa de diálogo de reposição realizada com êxito.

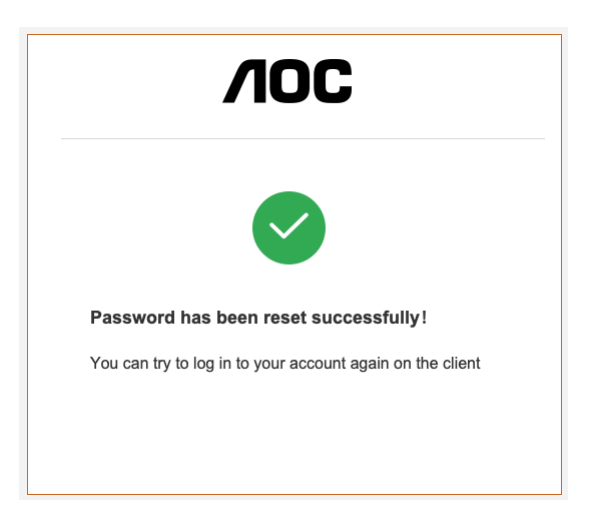

3) Mensagem de erro: O link de reposição de palavra-passe expirou

Não clicou no link enviado para o e-mail o período de reposição de 2 horas.

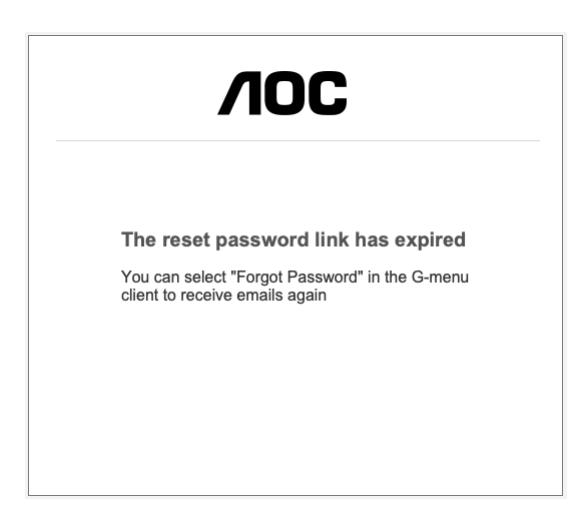

## <span id="page-36-0"></span>**8.3.6 My Account (A minha conta)**

Pré-requisito: terá de iniciar sessão para aceder às informações da sua conta.

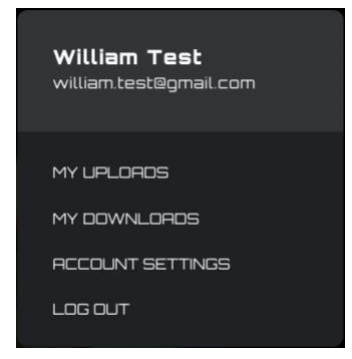

Clique no botão **My Account (A minha conta)** para exibir as informações de conta.

1) Opções de conta:

- Clique no botão **My Uploads (Os meus carregamentos)** para aceder à interface **My Uploads (Os meus carregamentos)**.
- Clique no botão **My Downloads (As minhas transferências)** para aceder à interface **My Downloads (As minhas transferências)**.
- Clique no botão **Account Settings (Definições de conta)** para aceder à interface **Account Settings (Definições de conta)**.
- Clique no botão **Log out (Terminar sessão)** para terminar sessão na conta do dispositivo.

## 8.3.6.1 My uploads (Os meus carregamentos)

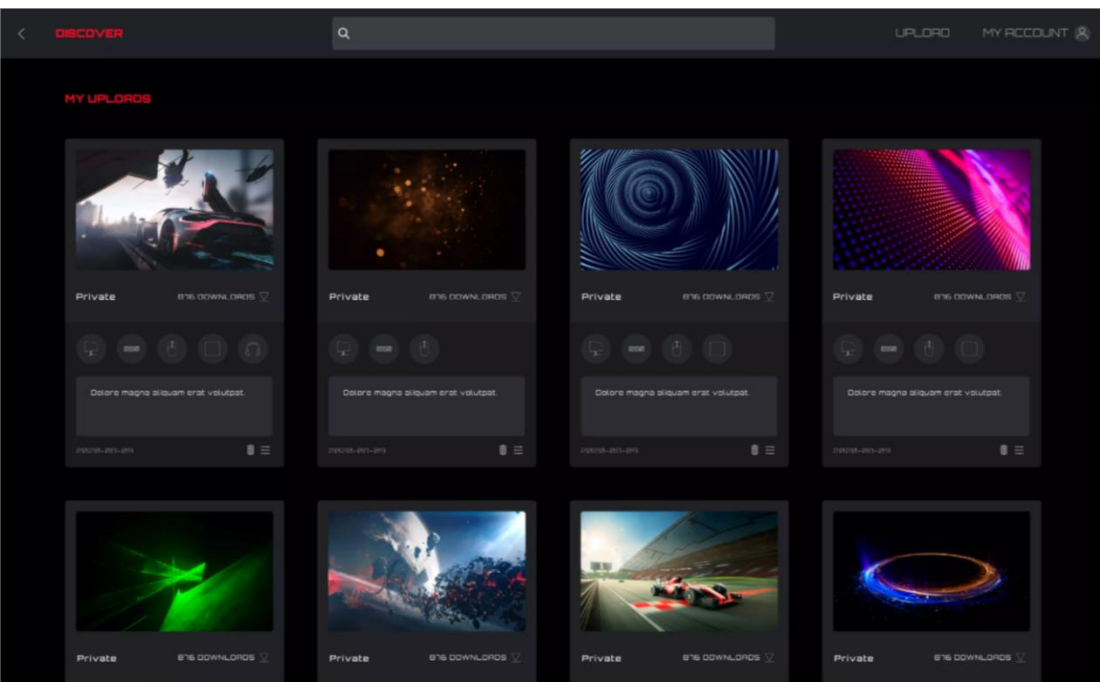

- 1. Clique no botão **Discover (Descobrir)** para voltar à página inicial da função de descobrir.
- 2. Clique no botão **Back (Voltar)** para voltar ao menu principal.
- 3. Conteúdo do perfil:
- $\bullet$  Capa
- Alcunha e avatar do editor
- Título e introdução do perfil
- Modelo e equipamento de adaptação
- Público/Privado
- **·** Tempo de libertação
- Botão de transferência (configuração)/eliminação
- 4. Clique no botão **Delete (Eliminar)** para eliminar o ficheiro de Perfil a partir do ecrã descobrir.
- 5. Clique no botão **Upload (Carregar)** para carregar um perfil.

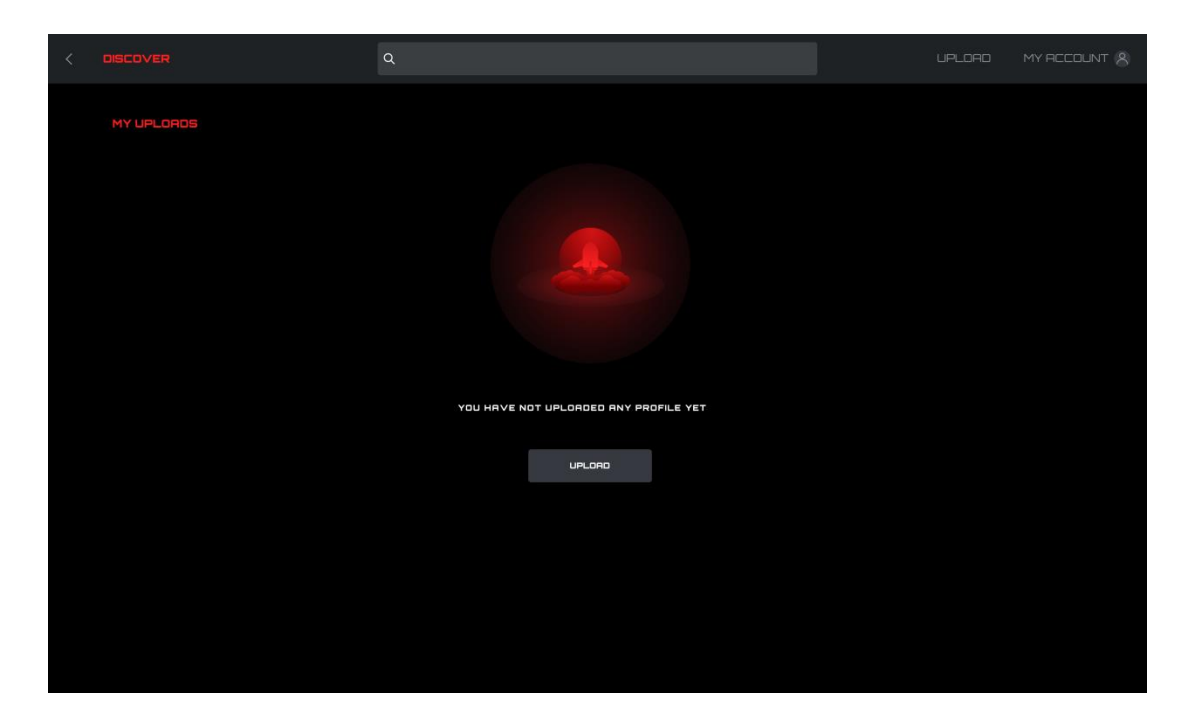

8.3.6.2 My downloads (As minhas transferências)

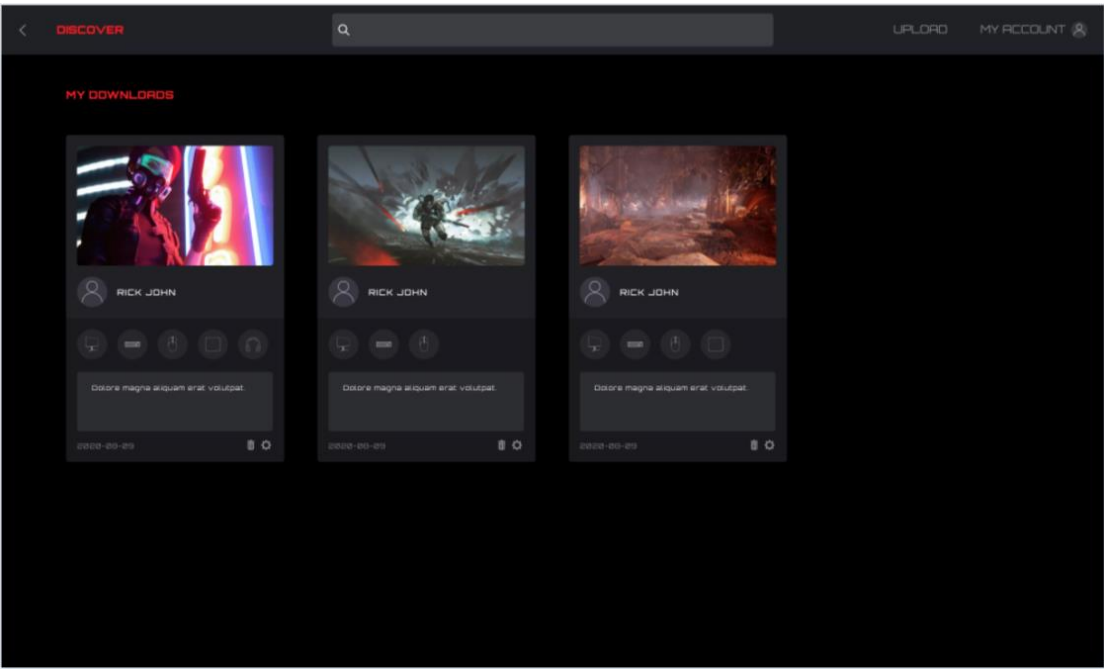

1. Exibe as informações de perfil e o momento de transferência dos perfis que foram transferidos e guardados localmente.

2. Clique no botão **Configuration (Configuração)** para aceder à interface de configuração.

3. Clique no botão **Delete (Eliminar)** para eliminar o ficheiro de perfil localmente e voltar à lista de perfis.

## 8.3.6.3 Account settings (Definições de conta)

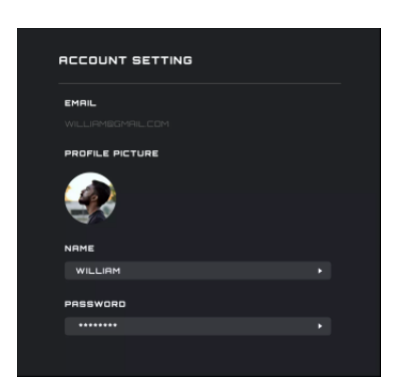

1. O endereço de e-mail não pode ser alterado, crie uma nova conta para mudar o endereço de email.

- 2. Profile picture (Imagem de perfil)
- Clique para abrir a caixa de diálogo **File Explorer (Explorador de ficheiros)** para mudar a imagem.
- 3. Editar nome

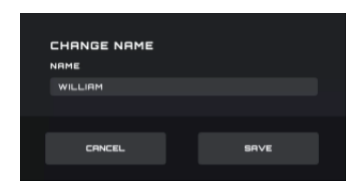

### 4. Editar palavra-passe

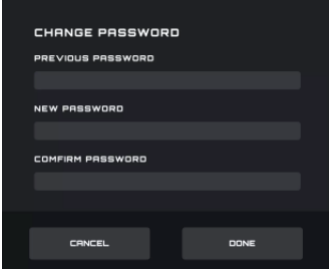

- A caixa de entrada de palavra-passe antiga oculta sempre o campo de palavra-passe.
- A palavra-passe nova e o campo de entrada de confirmação da palavra-passe nova ocultam sempre o campo de palavra-passe.
- Clique no botão **Cancel (Cancelar)** para cancelar a modificação.
- Clique no botão **Done (Concluído)**. Após a verificação, a palavra-passe nova é aplicada e a interface de início de sessão abre.
- 5. Back (Voltar)
- Clique no botão **Back (Voltar)** para voltar à interface anterior.

# <span id="page-40-0"></span>**8.4 Setting (Definição)**

Mudar a definição do G-Menu.

## **Mudar idioma**

- Exibe todos os idiomas atualmente suportados, entre os quais o idioma atualmente utilizado fica realçado.
- Clique no botão de idioma apropriado para mudar imediatamente o idioma.

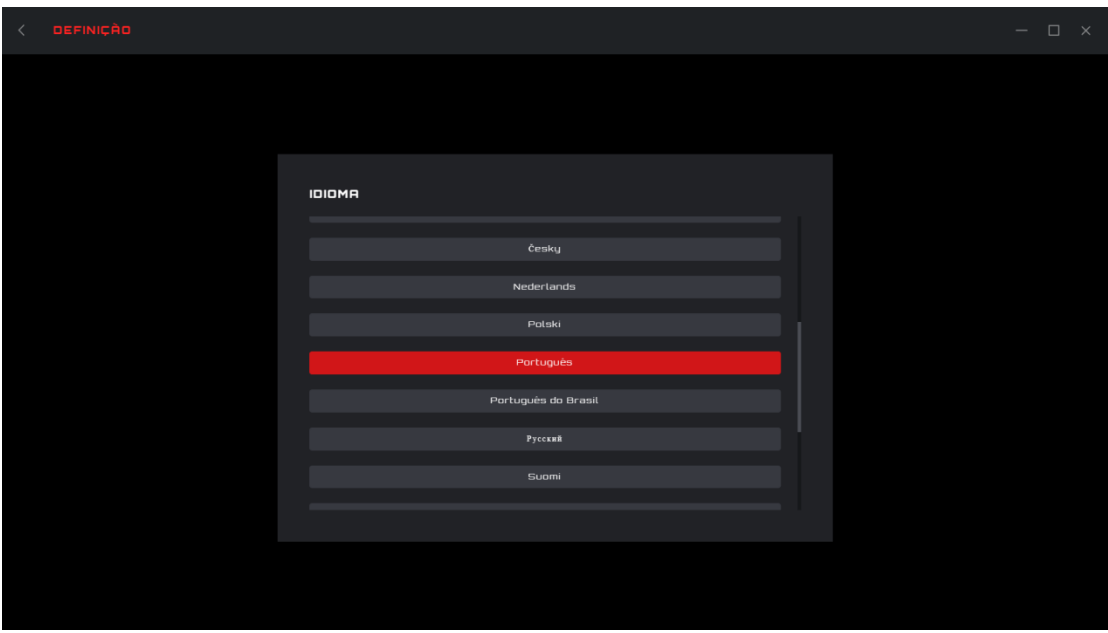

Back (Voltar)

Clique no botão **< (Back) (Voltar)** para voltar à interface anterior.

## <span id="page-40-1"></span>**8.5 Tabuleiro**

**Exit (Sair)** 

Clique no botão **Exit (Sair)** para sair da aplicação.

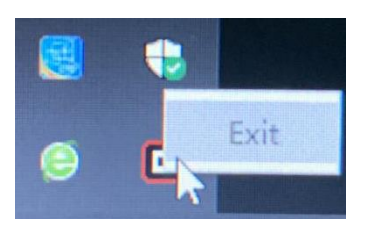